Configuring the HMI device

6.3 Enabling and disabling SecureMode

# <span id="page-0-0"></span>6.3 Enabling and disabling SecureMode

SecureMode prevents unauthorized access to the desktop and the taskbar of the HMI device. In SecureMode, all functions on the desktop and the taskbar of the HMI device are locked.

# Enabling SecureMode

You have the following options for enabling SecureMode:

- Assign a password in the Control Panel for the HMI device.
- If no password has been assigned for the HMI device, double-click the following icon on the desktop.

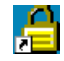

SecureMode is enabled. The text "secure mode" appears on the desktop.

#### Disabling SecureMode

You can disable SecureMode as follows:

- If a password is assigned for the HMI device, then delete it.
- If no password has been assigned for the HMI device, operate the "Taskbar" button once in the Loader.

#### See also

[Entering and deleting a password](#page-13-0) (Page [114](#page-13-0))

# 6.4 Control Panel

# 6.4.1 Overview

You have the following options for opening the Control Panel:

- During the startup phase
	- Press the "Control Panel" button in the Loader.
- In the Windows CE start menu
	- Double-click the following icon on the desktop:

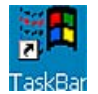

The Start menu is displayed.

– Select "Settings > Control Panel".

The Control Panel is displayed.

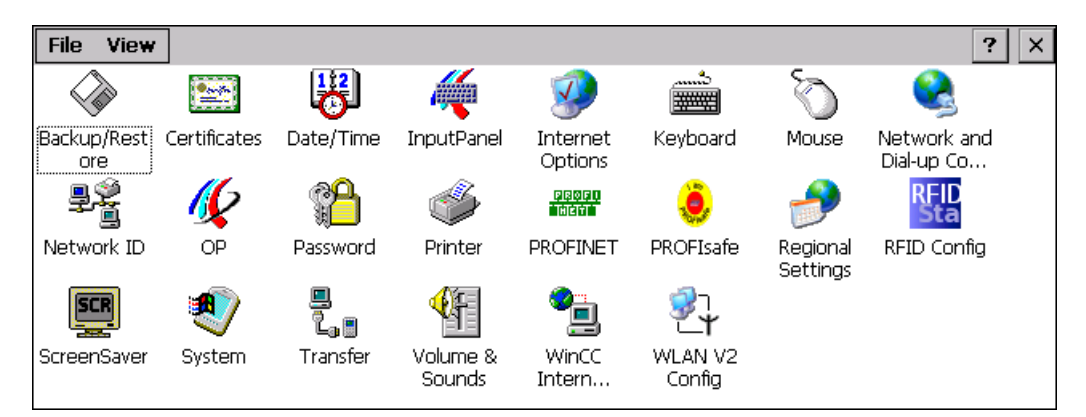

# 6.4.2 Functions in the Control Panel

The following table shows the functions assigned to the icons in the Control Panel.

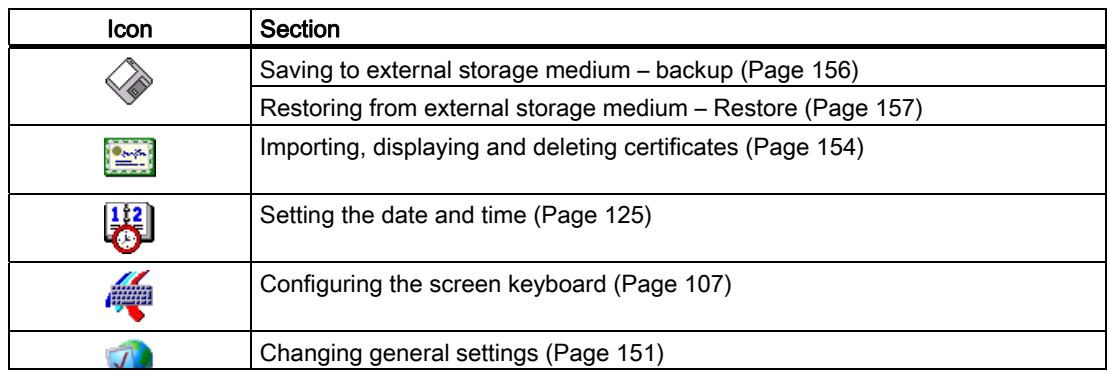

Configuring the HMI device

6.4 Control Panel

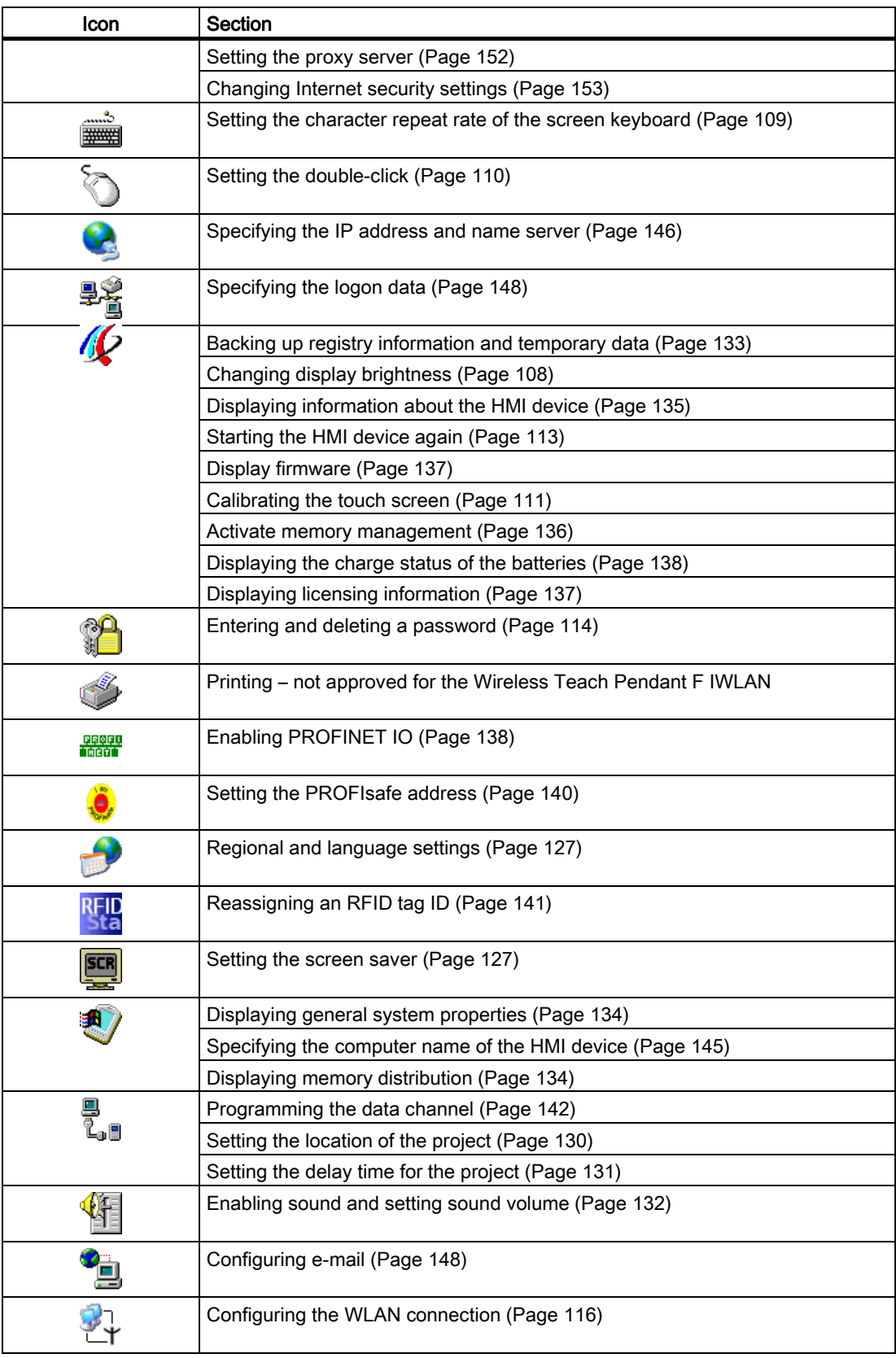

Configuring the HMI device 6.4 Control Panel

# 6.4.3 Operating the Control Panel

You operate the Control Panel with the touch screen of the HMI device or a USB mouse.

# Requirement

- The current project is closed.
- The loader appears.

# Procedure

Proceed as follows:

- 1. Open the Control Panel.
- 2. Execute the function by double-clicking on the icon.

The corresponding dialog is displayed.

3. Open a tab.

The content of the dialog changes.

- 4. Press the required operator control.
- 5. Use the **DI** button to confirm your entries. The entry is applied. To cancel the entry, press the  $\bigsqcup$  button. The dialog closes.
- 6. Press  $\times$

The Control Panel closes. The loader appears.

# <span id="page-3-0"></span>6.4.4 Using the screen keyboard in the Control Panel

If you do not use an external keyboard, use the screen keyboard to enter numeric and alphanumeric characters. As soon as you touch a text box, a numeric or alphanumeric screen keyboard is displayed, depending on the type of the text box.

Configuring the HMI device

6.4 Control Panel

# Display methods for the screen keyboard

You can change the type of display for the screen keyboard and move the position on the screen.

● Numerical screen keyboard

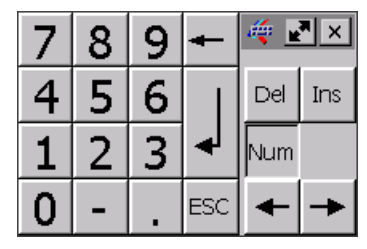

Alphanumerical screen keyboard

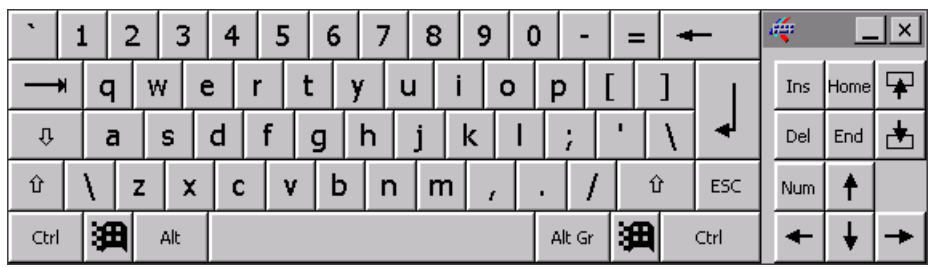

The alphanumerical screen keyboard has the following levels.

- Normal level
- Shift level

The shift level includes uppercase letters.

– Special character level

#### **Note**

The ' character (button between ";" and "\") appears only when followed by a space. If the ' character is followed by a letter, then the result will be an accent, such as "á".

Reduced screen keyboard

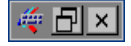

#### Procedure for moving the screen keyboard

Proceed as follows:

- 1. Touch the icon
- 2. Without lifting your finger, move the screen keyboard on the touch screen.
- 3. When the desired position is reached, release the icon  $\mathbb{R}^2$

6.4 Control Panel

# Procedure for adjusting the size of the screen keyboard

#### **Note**

The  $\mathbf{F}$  icon only appears on the screen keyboard if in the "Siemens HMI InputPanel" dialog you have selected the "Show Resize button" check box.

Proceed as follows:

- 1. Touch the icon  $\mathbb{R}$ .
- 2. To adjust the size of the screen keyboard, maintain contact.
- 3. When the size you want is reached, release contact with the  $\mathbb{R}^n$  icon.

# Changing the display of the screen keyboard

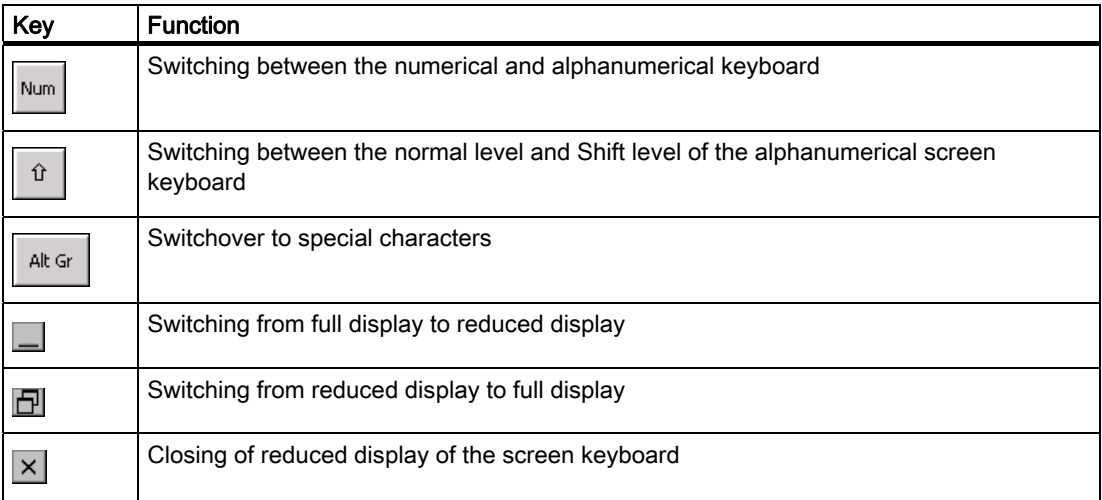

# Entering data

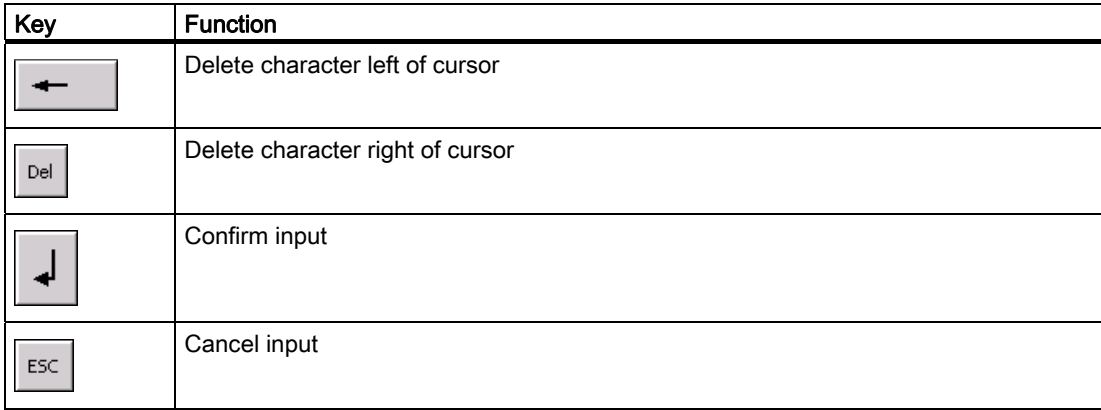

# Opening the Windows CE taskbar

You open the Windows CE taskbar with the  $\left|\mathbf{H}\right|$  key.

Wireless Teach Pendant F IWLAN V2 106 Operating Instructions, 08/2010, A5E02453837-01

Configuring the HMI device 6.4 Control Panel

# 6.4.5 Changing settings for operation

# <span id="page-6-0"></span>6.4.5.1 Configuring the screen keyboard

You can use this function to change the layout and the position of the screen keyboard.

#### Requirement

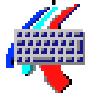

You have opened the "Siemens HMI Input Panel - Options" dialog with the "InputPanel" icon.

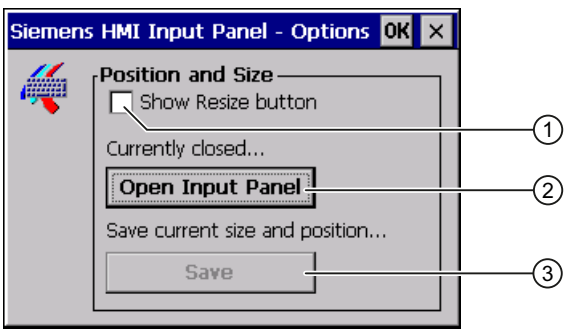

- **1** Check box for displaying the  $\mathbf{F}$  button in the screen keyboard
- ② Button for displaying the screen keyboard
- ③ Button for saving the screen keyboard settings

# Procedure

Proceed as follows:

1. If you want to change the size of the screen keyboard, select the "Show Resize Button" check box.

The  $\mathbb{R}^n$  button is displayed in the screen keyboard you want to open.

2. If you want to prevent the size of the screen keyboard from being changed, clear the "Show Resize Button" check box.

The  $\mathbb{F}$  button is removed from the screen keyboard you want to open.

- 3. You can use the "Open Input Panel" button to open the screen keyboard, see section ["Using the screen keyboard in the Control Panel](#page-3-0) (Page [104](#page-3-0))".
- 4. If you want to switch between the numeric and alphanumeric screen keyboard, press the Num key.
- 5. If you want to change the position of the screen keyboard, use the mouse pointer to select a free space between the keys.

Release the mouse pointer when the required position has been reached.

- 6. If you want to increase or decrease the size of the keyboard screen, place the mouse pointer over the  $\mathbf{F}$  button.
- 7. Change the size of the screen keyboard by dragging it with the mouse pointer.
- 8. Release the mouse pointer when the required size has been reached.
- 9. If you want to save the settings, press "Save".
- 10.Confirm your entries.

The dialog closes. The screen keyboard settings have been modified.

Configuring the HMI device 6.4 Control Panel

# <span id="page-7-0"></span>6.4.5.2 Changing display brightness

You can use this function to change the brightness of the display.

# Requirement

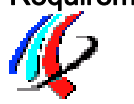

You have opened the "Display" tab in the "OP Properties" dialog using the "OP" icon.

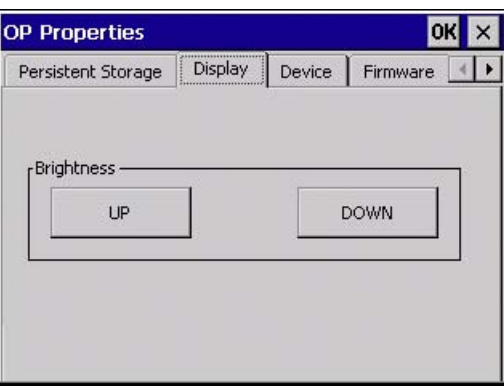

# Procedure

Proceed as follows:

- 1. If you want to increase the brightness, press the "UP" button. The brightness changes in steps each time you press the key.
- 2. If you want to decrease the brightness, press the "DOWN" button.
- 3. Confirm your entries. The dialog closes.

### Result

The brightness of the display has been changed.

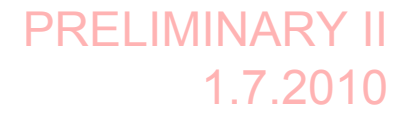

6.4 Control Panel

# <span id="page-8-0"></span>6.4.5.3 Setting the character repeat rate of the screen keyboard

You can use this function to set the character repeat and associated delay for the screen keyboard.

# **Requirement**

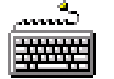

You have opened the "Keyboard Properties" dialog using the "Keyboard" icon.

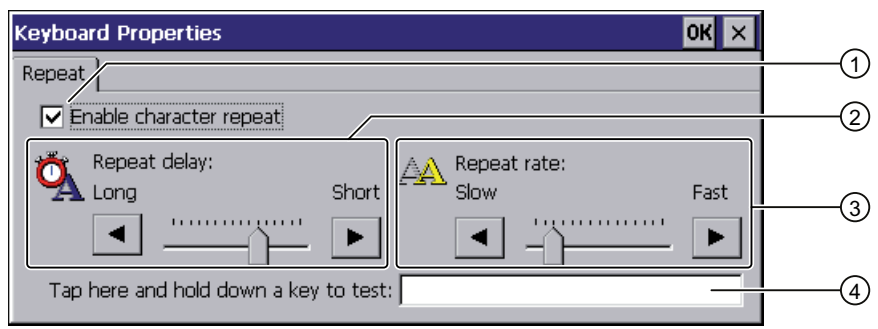

- ① Check box for selecting the character repeat
- ② Slider control and buttons for the delay time before character repeat
- ③ Slider control and buttons for the rate of the character repeat
- ④ Test box

# Procedure

Proceed as follows:

- 1. If you want to enable character repetition, select the "Enable character repeat" check box.
- 2. If you want to change the delay, press a button or the slider in the "Repeat delay" group. Moving the slider to the right will shorten the delay. Moving to the left will extend the delay.
- 3. If you want to change the repeat rate, press a button or the slider in the "Repeat rate" group.

Moving the slider to the right will accelerate the repeat rate. Moving to the left will slow down the repeat rate.

4. Check the settings for the touch control by touching the test field.

The screen keyboard is displayed.

- 5. Move the screen keyboard as needed.
- 6. Press an alphanumeric key and keep it pressed down.

Check the implementation of the character repetition and the rate of the character repetition in the test box.

- 7. If the settings are not perfect, correct them.
- 8. Confirm your entries.

The dialog closes. The character repetition and delay are set.

# <span id="page-9-0"></span>6.4.5.4 Setting the double-click

You start applications in the Control Panel and in Windows CE with a double-click. A doubleclick corresponds to two brief touches.

In the "Mouse Properties" dialog, make the following adjustments for operation with the touch screen or external mouse:

- Interval between two touch contacts on the touch screen
- Interval between the two clicks of a double-click

#### Requirement

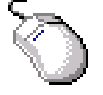

You have opened the "Mouse Properties" dialog using the "Mouse" icon.

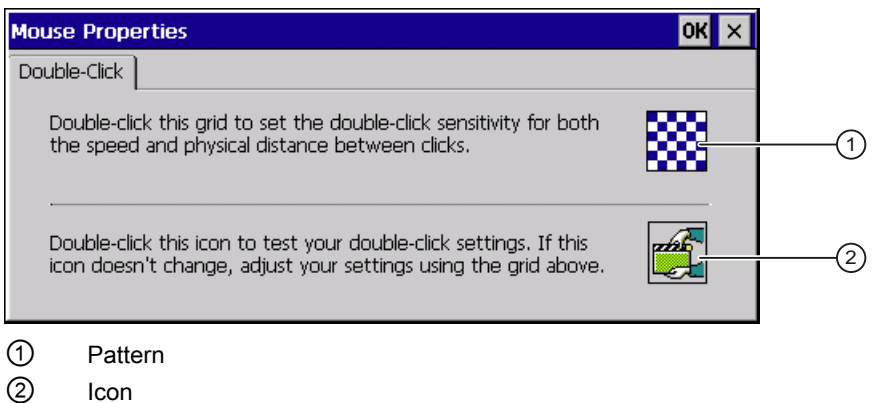

# Procedure

Proceed as follows:

1. Double-click the pattern.

After the double-click the grid is shown in inverse colors. White boxes become gray. The timeframe for the double-click is saved.

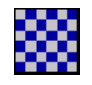

2. Check the double-click.

Press on the icon twice in succession to do this. If the double-click is recognized, the icon is displayed as follows:

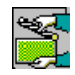

3. If the settings are not perfect, correct them.

To do this, repeat steps 1 and 2.

4. Confirm your entries.

The dialog closes. The double-click adjustment is completed.

Configuring the HMI device

6.4 Control Panel

# <span id="page-10-0"></span>6.4.5.5 Calibrating the touch screen

Depending on the mounting position and viewing angle, parallax may occur on the touch screen. To prevent any resulting operating errors, you may need to calibrate the touch screen during the startup phase or during runtime.

# Requirement

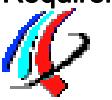

You have opened the "Touch" tab of the "OP Properties" dialog using the "OP" icon.

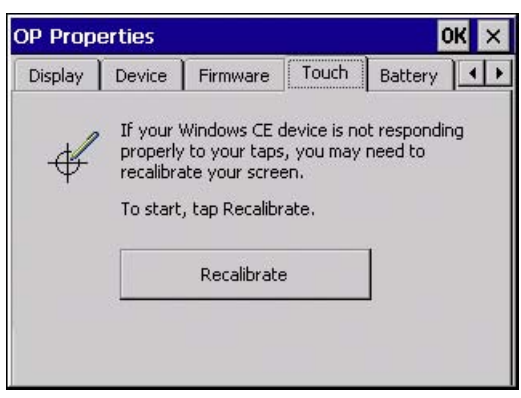

6.4 Control Panel

# Procedure

Proceed as follows:

1. Press "Recalibrate".

The following dialog appears:

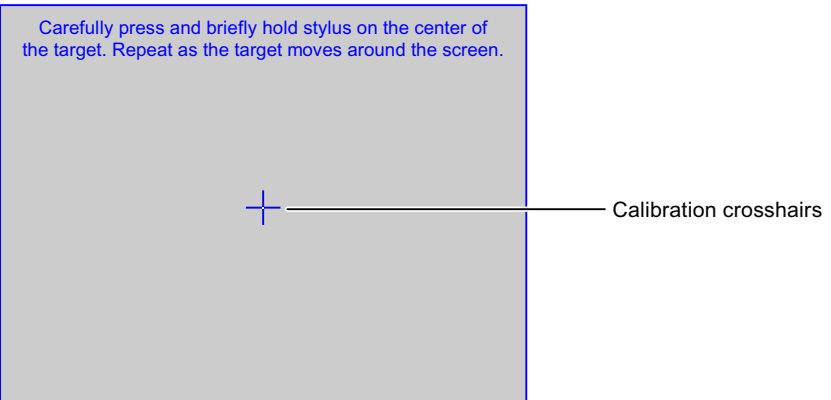

2. Briefly touch the center of the calibration crosshairs.

The calibration crosshairs are then displayed at four more positions. Briefly touch the middle of the calibration crosshairs for each position. Once you have touched all the positions of the calibration crosshairs, the following dialog appears:

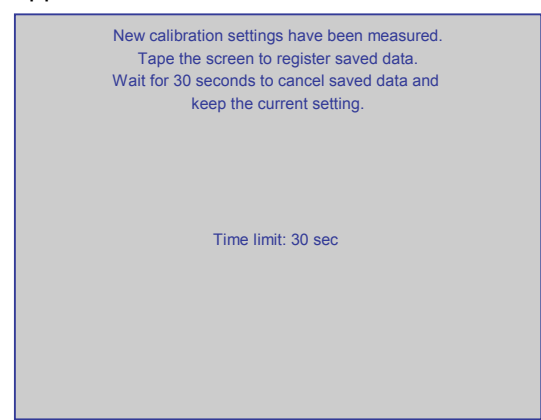

3. Touch the touch screen.

The calibration is saved. The "Touch" tab is displayed once again in the "OP Properties" dialog. If you do not touch the touch screen within the time shown, your original setting will be retained.

4. Close the dialog.

The touch screen of the HMI device is calibrated.

Configuring the HMI device

6.4 Control Panel

# <span id="page-12-0"></span>6.4.5.6 Starting the HMI device again

You need to start the HMI device again in the following situations:

- You have enabled or disabled the PROFINET IO direct keys see section "[Enabling](#page-37-1)  [PROFINET IO](#page-37-1) (Page [138\)](#page-37-1)".
- You have changed the time zone and activated daylight saving time see section ["Setting the date and time](#page-24-0) (Page [125\)](#page-24-0)".
- You have enabled the screen saver again see section ["Setting the screen saver](#page-26-1)  (Page [127](#page-26-1))".

#### Note

All volatile data are lost when the HMI device is started again. Check the following:

- The project on the HMI device is complete
- No data is being written to the flash memory

# Requirement

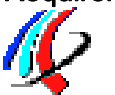

You have opened the "Device" tab in the "OP Properties" dialog using the "OP" icon.

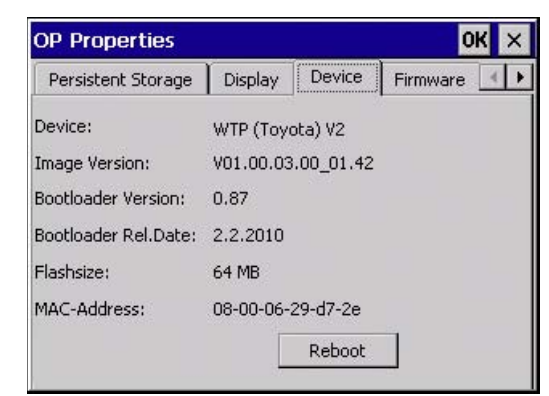

● If you want to restore the factory setting:

The HMI device is connected to a configuration PC via PROFINET.

6.5 Entering and deleting a password

# Procedure

Proceed as follows:

1. If you want to restart the HMI device, press "Reboot".

The following message is displayed:

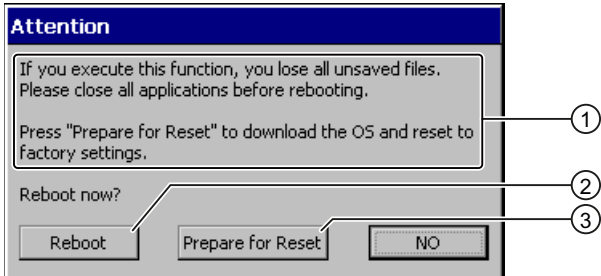

- ① If you run this function, all data which has not been backed up will be lost. Please close all applications before restarting.
- ② Button for restart
- ③ Button for restoring factory settings and subsequent restart
- 2. Press one of the buttons.
- If you want to restart the HMI device, press "Reboot".

The HMI device restarts without delay.

● If you want to restore the factory settings on the HMI device and then restart, press "Prepare for Reset".

You are given the option of restoring the factory settings on the HMI device using ProSave. The HMI device then restarts.

● If you do not want to restart the HMI device, press "No".

The message closes. There will be no restart.

# <span id="page-13-0"></span>6.5 Entering and deleting a password

You can use this function to set and remove password protection. The password protection is based on the access to the Control Panel and Windows CE taskbar.

# Requirement

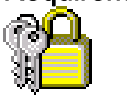

You have opened the "Password Properties" dialog using the "Password" icon.

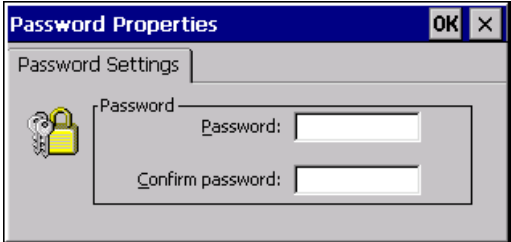

6.5 Entering and deleting a password

# **NOTICE**

#### Keeping the password

If the password is no longer available, you have no access to the Control Panel and the Windows CE taskbar.

Backup password to protect it against loss.

## Procedure for configuring a password

#### **Note**

The following characters are prohibited in passwords:

- Blank
- The two special characters ' "

#### Proceed as follows:

- 1. Enter a password in the "Password" text box.
- 2. Repeat the password entry in the "Confirm password" text box.
- 3. Confirm your entries.

The dialog closes.

#### Result

You cannot open the Control Panel or Windows CE taskbar without entering a password. SecureMode is enabled.

#### Procedure for removing a password

Proceed as follows:

- 1. Delete the information in the "Password" and "Confirm password" text boxes.
- 2. Confirm your deletions.

The dialog closes.

#### Result

Password protection for the Control Panel and Windows CE taskbar has been removed. There is no open access to the Control Panel and Windows CE taskbar.

SecureMode is disabled.

# See also

[Enabling and disabling SecureMode](#page-0-0) (Page [101\)](#page-0-0)

Configuring the HMI device 6.6 Configuring the WLAN connection

# <span id="page-15-0"></span>6.6 Configuring the WLAN connection

Similar to an access point, you configure the WLAN parameters of the HMI device in Web Based Management. You have the following options for configuration:

- Setting the parameters for WLAN communication using wizards.
- Advanced settings for all parameters in the "System", "Interfaces", "Security" and "I-Features" menus.

This section describes:

- Setting the WLAN parameters using wizards
- Setting the iPCF-MC parameters for rapid roaming in the "I-Features" menu of Web Based Management.

You can find a full description of all advanced settings with all WLAN parameters in "SCALANCE W-700" configuration manual ([http://support.automation.siemens.com/WW/view/en/32816761\)](http://support.automation.siemens.com/WW/view/en/32816761).

#### Note

Set the parameters for all access points that communicate with the HMI device before you begin configuration of the WLAN connection of the HMI device.

#### Buttons in Web Based Management

The following buttons are provided in Web Based Management of the HMI device to facilitate data input:

● Browser buttons

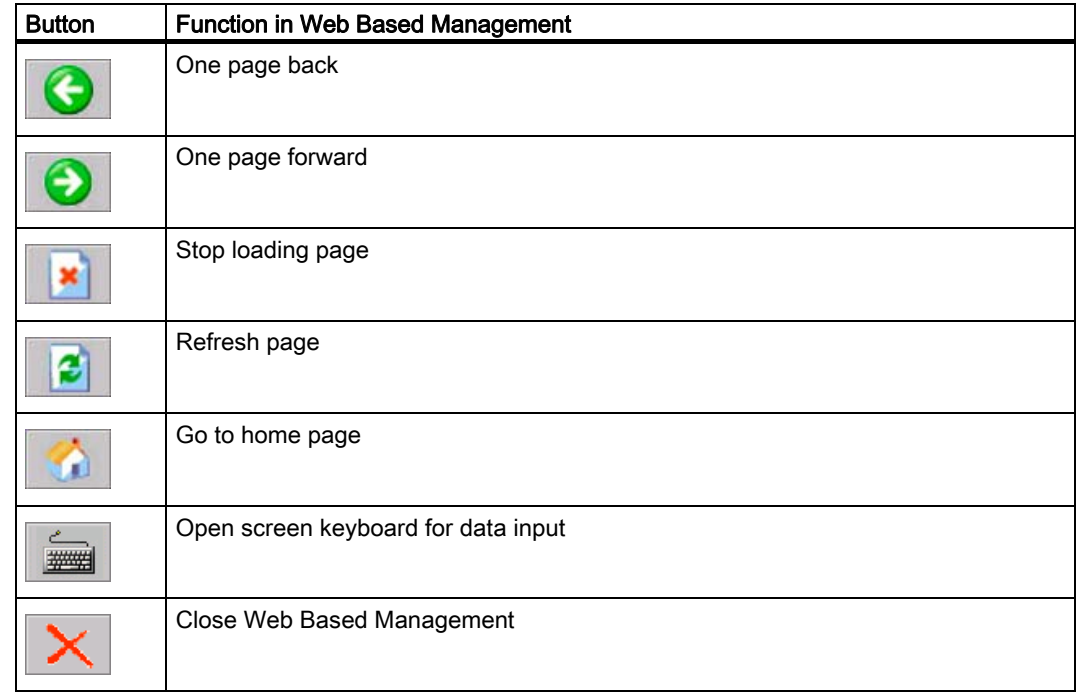

6.6 Configuring the WLAN connection

● Buttons to display and hide the menu tree

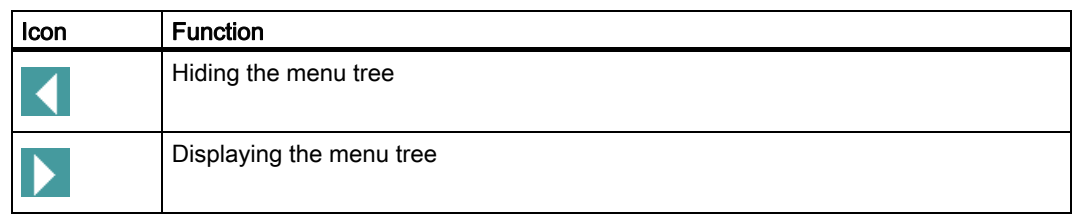

When you start one of the wizards in the menu tree, the menu tree will automatically be minimized.

# Requirement

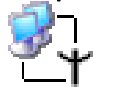

You have opened the "Authorization" dialog using the "WLAN Settings" icon.

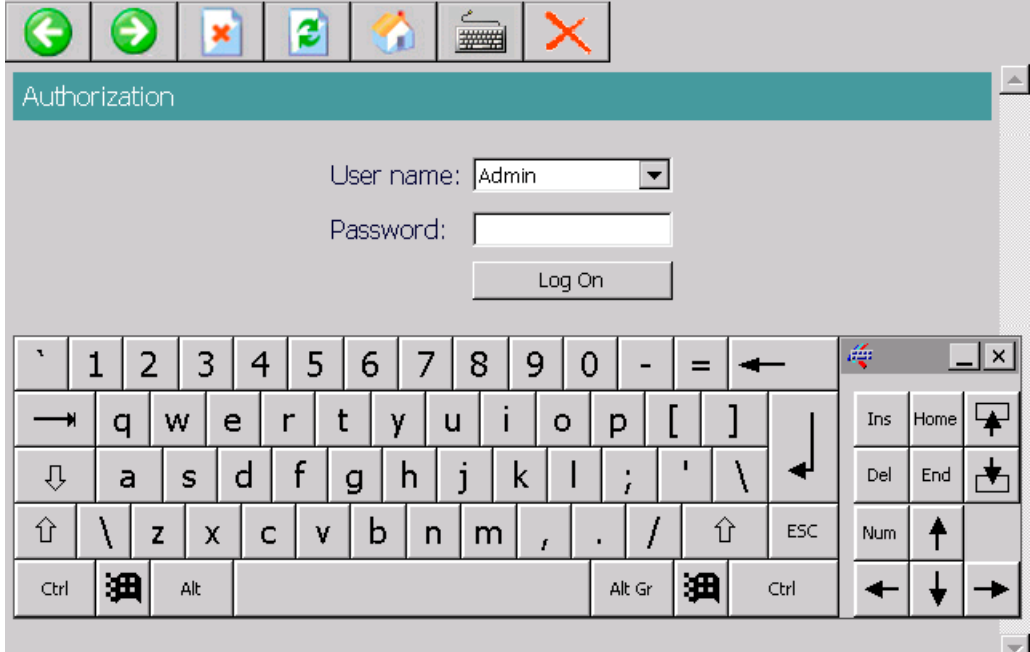

6.6 Configuring the WLAN connection

## Procedure

Proceed as follows:

1. If you want to change settings of the WLAN device, select the "Admin" entry in the "User name" selection box.

If you select the "User" entry, you only have read access to the configuration data of the WLAN device.

Enter your password. If no password is set, the default passwords of the factory state will be in effect:

- If you have selected "Admin", enter "admin".
- If you have selected "User", enter "user".
- 2. Press "Log On".

Logon starts.

#### Note

The password for the "admin" user is different for the U.S. version of the WLAN device. You can obtain the required password from the Siemens support personnel.

3. After initial logon as "Admin", change the password for the administrator under "System > Passwords".

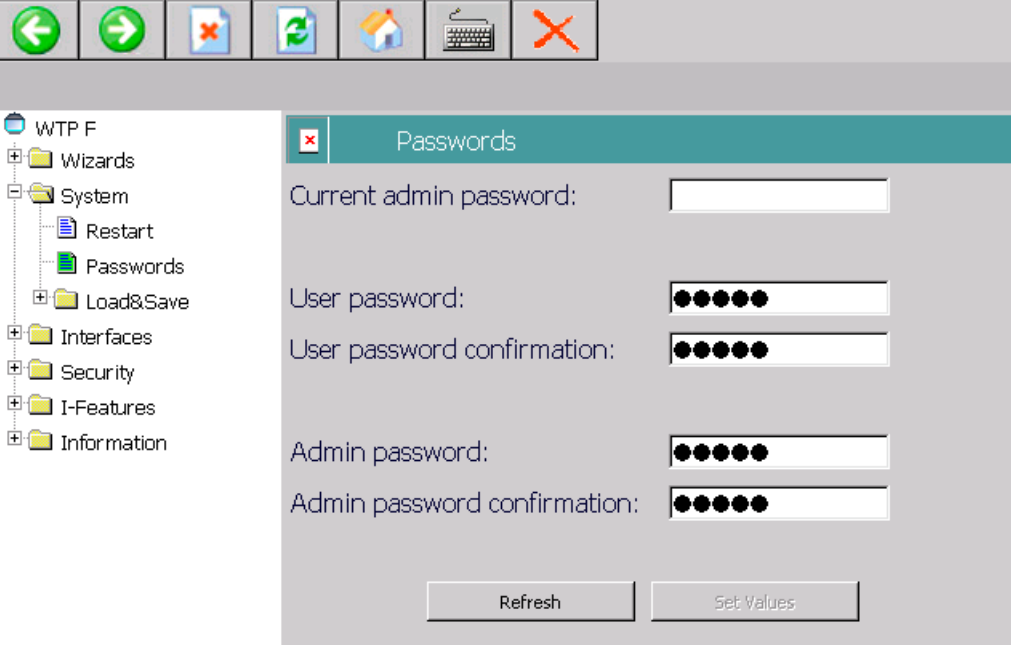

The password may consist of up to 31 characters.

The ASCII code 0x20 to 0x7e is used for creating passwords.

6.6 Configuring the WLAN connection

The following characters are supported:

- Numbers 0 to 9
- Letters abcdefghijklmnopqrstuvwxyz ABCDEFGHIJKLMNOPQRSTUVWXYZ
- The special characters !\$"#%&'()\*+,-./:;<=>?@[\]^\_`{|}~ and the space character
- 4. Apply the settings with the "Set Value" button.
- 5. Select "Wizards > Basic".

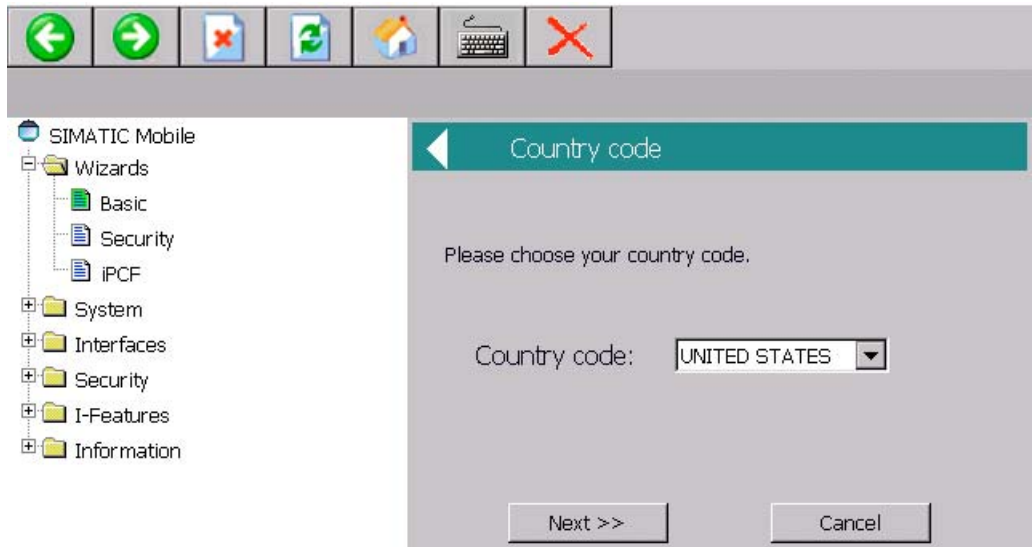

Make the following settings in the "Basic" Wizard. Go to the next text window using the "Next" button.

– Selection list "Country Code"

Select the country in which you are operating the HMI device. The corresponding channel allocation and setting for power level is automatic.

## **NOTICE**

#### Country code

The country setting is required for operation complying with the approvals. Selecting a country that does not match the country in which the HMI device is being used can have criminal consequences. The national approvals for the HMI device are listed on the back of the device and in the product information for "Wireless Teach Pendant F IWLAN" in the Internet [\(http://support.automation.siemens.com/WW/view/en/30360848/133300](http://support.automation.siemens.com/WW/view/en/30360848/133300)).

Under "Country code", select the country in which you are operating the HMI device.

– "Connect to any SSID" check box

If this box is checked, the HMI device connects to the access point which provides the best possible data transfer and to which a connection is permitted based on the security settings specified under "Security".

"SSID" text box

6.6 Configuring the WLAN connection

Enter the name of the network in this text box. The network name must match the network name that is entered in the configuration of access points, with which the HMI device communicates.

#### Note

The HMI device allows the use of all characters except the percent sign for the SSID. For reasons of compatibility, do not use language-specific characters such as German umlauts or special characters. The character string for the SSID may not contain more than 32 characters.

– Selection list "Wireless mode"

Use the transfer procedure, which is set in the configuration of access points, with which the HMI device communicates.

– "Outdoor Client mode" check box

You can use the HMI device to operate in either indoor or outdoor mode. In indoor mode, all nationally approved channels and power levels for operation in a building are available. In outdoor mode, the selection of country-specific channels and power levels for operation outdoors is restricted.

Select the "Outdoor Client mode" check box if you want to operate the HMI device outdoors.

6. Press "Finish".

The settings in the "Basic" Wizard are saved.

7. Select "Wizards > Security".

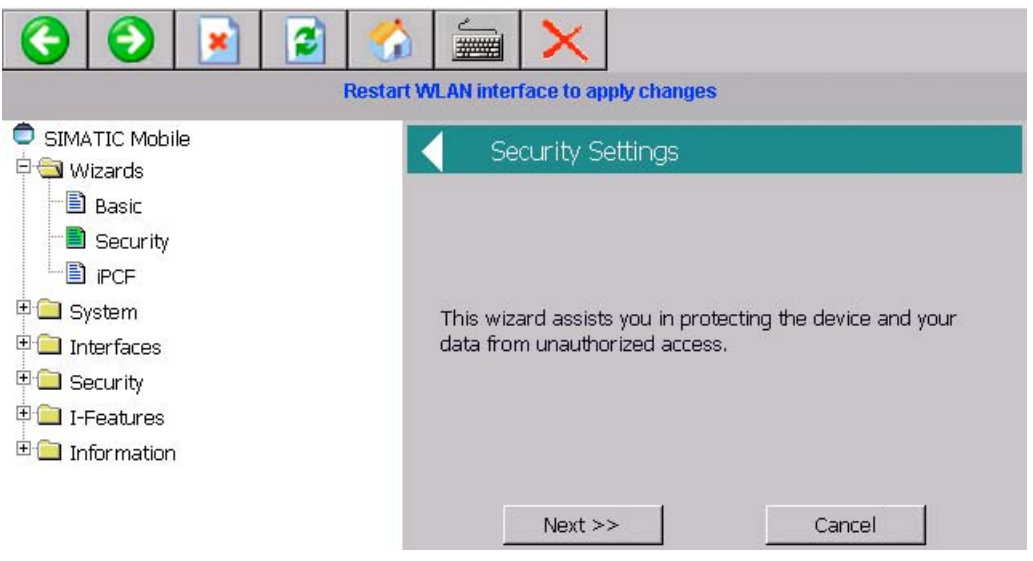

The Security Wizard enables you to set security-related parameters without detailed knowledge of security technologies in wireless networks.

#### **Note**

The HMI device can be operated without configuration of security-related parameters. Depending on the properties of your network, this will increase the risk of unauthorized access. Therefore, go through every page of the Security Wizard to enable the basic security features.

6.6 Configuring the WLAN connection

In the "Security" Wizard, apply the following settings from the configuration of access points, with which the HMI device communicates.

– Select the security level for the WLAN from the "Security level" selection list.

For information about the individual security levels, refer to "SCALANCE W-700" configuration manual [\(http://support.automation.siemens.com/WW/view/en/32816761\)](http://support.automation.siemens.com/WW/view/en/32816761).

– Select the encryption method from the "Cipher" selection list.

The encryption protects the data to be transferred from interception and manipulation. You can disable encryption in the "Encryption" option box only if you have selected "Open System" for authentication in the "Basic WLAN" menu. All other security procedures include both authentication and encryption.

If you have selected a security level that requires a key, specify the initialization key in the "Pass phrase" text box.

Go to the next input window using the "Next" button.

8. Press "Finish".

The settings in the "Security" Wizard are saved.

9. If you want to operate the HMI device in the "iPCF mode (industrial Point Coordination Function)", select "Wizards > iPCF".

Go directly to Step 10 if you intend to operate the HMI device in "iPCF-MC" mode.

iPCF and iPCF-MC are mutually incompatible and cannot be used simultaneously for an HMI device.

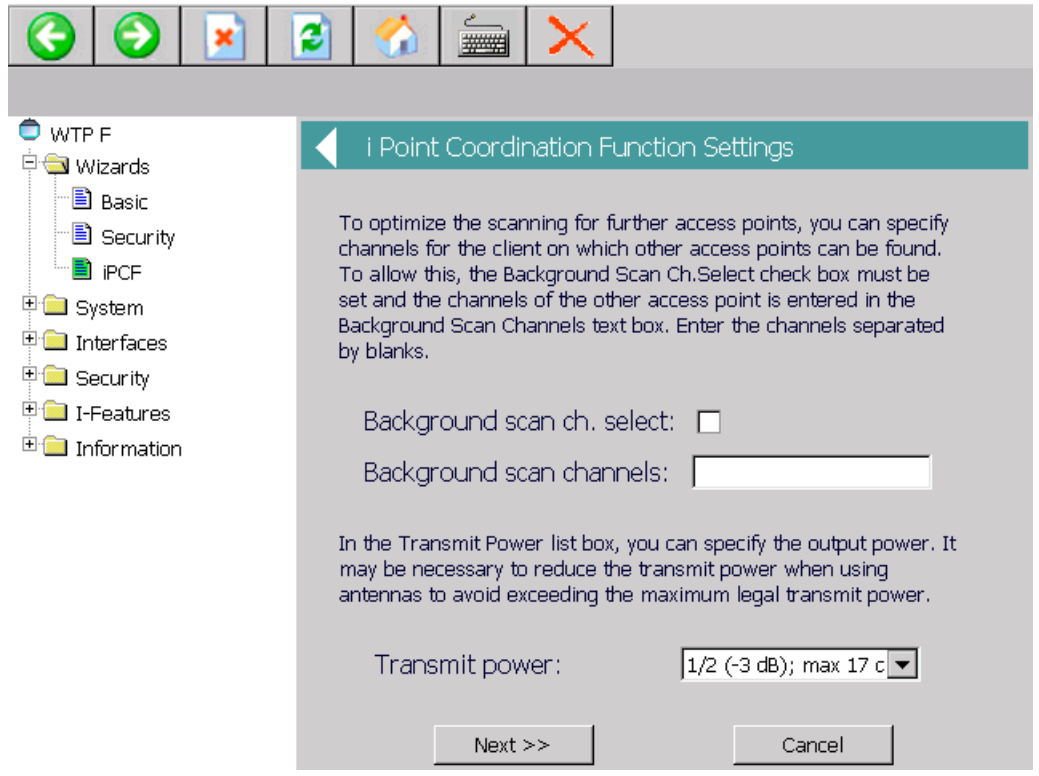

6.6 Configuring the WLAN connection

Set the parameters required for iPCF in the "iPCF" Wizard. Use the respective parameters to improve roaming times and reduce the interference from other systems or segments.

"Background scan ch. select" check box

The "Background scan ch. select" check box limits the number of channels the HMI device scans to find an access point. The result is faster handover times and reduced risk of a real-time violation.

If you have enabled the "Background scan ch. select" option, you have to specify the channels with access points within range that are in iPCF mode in the following "Background scan channels" text box. If you do not define the channels, the HMI device will have to perform a time-consuming scan of the entire band.

"Background scan channels" text box

Here you specify the channels in which there are actually access points in iPCF mode within the range of the HMI device. If you specify several channels, the individual entries have to be separated by spaces.

– Selection list "Transmit power"

When using antennas, it may be necessary to reduce the transmission power so as not to exceed the maximum statutory power or to restrict the visibility of the radio field. If necessary, select the level of reduced transmission power here.

A reduction in the transmission power may also be necessary to avoid interference of other radio cells, because a lower power level will result in a smaller cell.

Selection list "Security level"

Use this field to select the required level of security for your wireless network. The security level must match the setting of an access point in iPCF mode, with which the HMI device communicates.

You have the following options:

- None (No Encryption) An open system without encryption.
- Medium (Encryption) Static keys are used. This is the recommended setting, whereby you should use a 128-bit key.

Go to the next text window using the "Next" button.

10.Press "Finish".

The iPCF Wizard closes. You need to restart the WLAN connection to apply the settings, see step 12.

6.6 Configuring the WLAN connection

11.If you want to operate the HMI device in the "iPCF-MC mode (industrial Point Coordination Function with Management Channel)" for rapid roaming, select "I-Features > iPCF-MC".

iPCF was developed to achieve fast handover times when moving between radio cells. However, iPCF achieves optimum performance only with RCoax cables. The iPCF-MC procedure provides fast handover times, even for freely mobile clients and numerous cells or when a large number of channels is used.

iPCF and iPCF-MC are incompatible and cannot be used simultaneously for an HMI device.

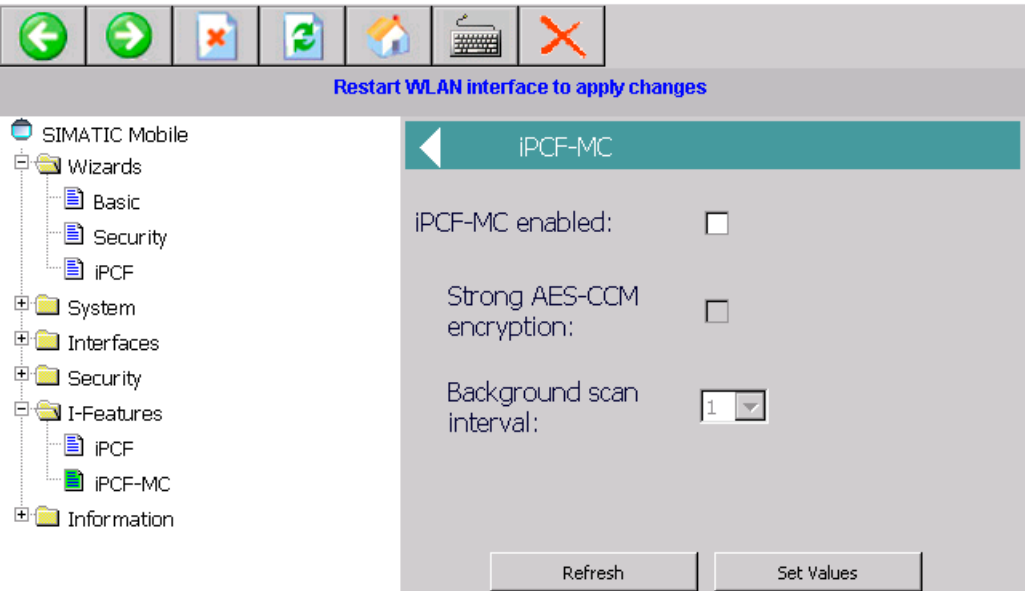

Make the following settings in the "iPCF-MC" menu.

- Select the "iPCF-MC enabled" check box.
- Select the "Strong AES-CCM" check box if you want to use "Strong AES-CCM" encryption.

The AES-CCM encryption method is only possible in iPCF mode. Make sure that a 128-bit WEP key is defined with the "Security > Keys" menu command. After you have selected the "Strong AES-CCM encryption" check box, the display changes to "128 bit AES" in the "Security > Keys" menu command. The device uses AES-CCM.

– Enter a value for "Background scan interval".

This parameter determines the time between two background scans of the HMI device. The setting is made in iPCF cycles.

For example, if you select two, the client performs a background scan only every second iPCF cycle. A small value for the background scan interval is the basis for fast roaming. However, high throughput cannot be achieved with this setting. A high value should be selected for higher data throughput.

Apply the settings with the "Set Values" button.

6.6 Configuring the WLAN connection

12.Select "System > Restart".

You can use the "Restart WLAN interface to apply changes" link for quick navigation to this menu command.

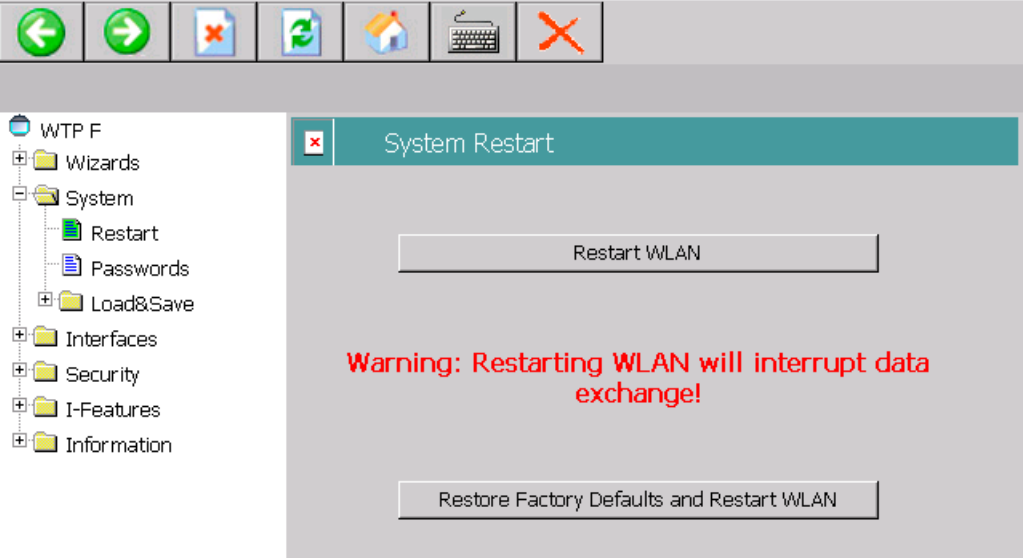

13.Press "Restart WLAN".

The restart of the WLAN interface is performed.

#### **Note**

The "Restore Factory Defaults and Restart WLAN" button resets all parameters of the WLAN interface to their factory state. The WLAN interface is then restarted.

14.Close Web Based Management with the "Exit" button.

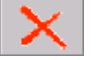

#### Result

The WLAN connection was configured. When the configuration of the access points and wireless HMI device match, the wireless connection is successfully established.

The MAC address of the HMI device is registered in the access point under the menu command "Inform > Wireless > Client List".

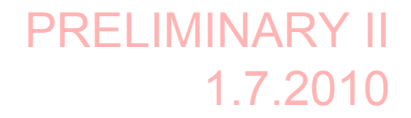

6.7 Changing and displaying general settings

# 6.7 Changing and displaying general settings

# <span id="page-24-0"></span>6.7.1 Setting the date and time

You can use this function to set the date and time. The HMI device has an internal buffered clock.

# Requirement

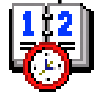

You have opened the "Date/Time Properties" dialog using the "Date/Time Properties" icon.

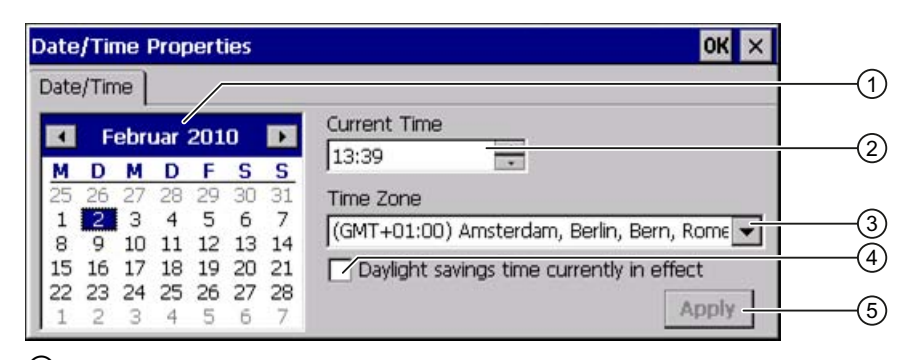

- ① Date selection box
- ② Text box for the time
- ③ Time zone selection box
- ④ Check box used to activate daylight saving time
- ⑤ Button for applying changes

#### Procedure

Proceed as follows:

- 1. Select the applicable time zone for the HMI device from the "Time Zone" selection box.
- 2. Press "Apply".

The time of day shown in the "Current Time" box is adjusted correspondingly to the selected time zone.

- 3. Set the date in the selection box.
- 4. Set the current time of day in the "Current Time" text box.
- 5. Press "Apply".

The entry is made.

#### Note

The system does not automatically switch between standard time and daylight saving time.

6.7 Changing and displaying general settings

6. If you want to switch from winter to summer time, select the "Daylight savings time currently in effect" check box.

When you press the "Apply" button, the time is brought forward by one hour.

7. If you want to switch from summer to winter time, clear the "Daylight savings time currently in effect" check box.

When you press the "Apply" button, the time is moved backwards by one hour.

8. Confirm your entries.

The dialog closes.

#### Result

The settings for the data and time of day have now been changed.

The HMI device must be restarted after changes in the following cases:

- You have changed the time zone setting
- You have changed the "Daylight savings time currently in effect" check box setting

See section ["Starting the HMI device again](#page-12-0) (Page [113](#page-12-0))".

#### Synchronizing the date and time with the PLC

The date and time of the HMI device can be synchronized with the PLC if this has been configured in the project and the PLC program.

You can find additional information in the "WinCC flexible" system manual.

#### **NOTICE**

#### Synchronizing the date and time

If the data and time is not synchronized and time-based reactions are triggered by the HMI device, malfunctions in the PLC may occur.

Synchronize the date and time if time-based reactions are triggered in the PLC.

Configuring the HMI device

6.7 Changing and displaying general settings

# <span id="page-26-0"></span>6.7.2 Regional and language settings

Information such as the date, time and decimal points are displayed differently in different countries. You can adapt the display format to meet the requirements of various regions.

The country-specific settings apply to the current project. If the project language is changed, the country-specific settings are also changed.

# Requirement

You have opened the "Regional Settings" tab in the "Regional and Language Settings" dialog box using the "Regional Settings" icon.

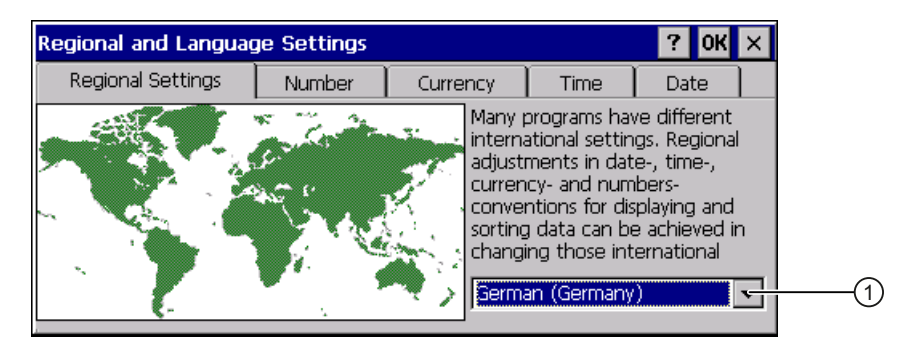

# Procedure

Proceed as follows:

- 1. Select the region from the selection box ①.
- 2. Navigate to the "Number", "Currency", "Time" and "Date" tabs one after the other.
- 3. Set the required regional settings in the selection field of these tabs.
- 4. Confirm your entries.

The dialog closes.

# Result

The required regional settings for the HMI device have been changed.

# <span id="page-26-1"></span>6.7.3 Setting the screen saver

#### Power management settings in the WinCC flexible project

To save power, the HMI device has a power management function with the following states:

- "Power Save 1"
- "Power Save 2"

The relevant time intervals are set in the WinCC flexible project. Power management is automatically activated if the HMI device is not operated within the specified period of time.

You can clear the "Power Save 1" state by pressing the touch screen.

You can clear the "Power Save 2" state by briefly pressing the ON/OFF button.

6.7 Changing and displaying general settings

# Settings in the Control Panel

In addition to the settings in the WinCC flexible project, you can set the following time periods in the Control Panel:

- For the automatic activation of the screen saver
- For the automatic reduction in the display's backlighting.

The screen saver and backlighting are automatically activated if the display is not touched within the specified period of time.

The screen saver switches off with the following events:

● By touching the touch screen

The reduction of the backlighting is also canceled. The function assigned to the button is not triggered in this case.

#### **NOTICE**

#### Reducing backlighting

The brightness of the backlighting decreases incrementally during its operational life.

You can activate backlighting reduction to not shorten the service life of the backlighting unnecessarily.

#### Activating the screen saver

The display contents that do not change for long periods can remain dimly visible in the background. This effect is reversible, however.

Activate the screen saver. When the screen saver is active, the backlighting is also reduced.

# **Requirement**

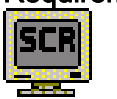

You have opened the "Screensaver" dialog using the "ScreenSaver" icon.

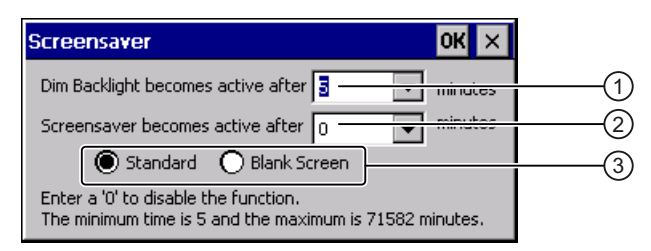

- ① Time interval in minutes until backlighting is reduced
- ② Period of time in minutes before the screen saver is activated
- ③ Option buttons for the screensaver

#### Configuring the HMI device

6.7 Changing and displaying general settings

# Procedure

Proceed as follows:

1. Enter the interval in minutes after which the backlighting is to be reduced. With reduced backlighting, the HMI device operates in the "Power Save 1" mode.

#### **Note**

If a time is set for activating "Power Save 1" mode, the setting in Control Panel is only effective when the configured time is shorter than the time set in the project for "Power Save 1" mode.

The value "0" in the Control Panel means:

- If a time for activation of "Power Save 1" mode is specified in the project, this time period will be applied.
- If no time is specified in the project for activation of "Power Save 1" mode, reduced backlighting will be disabled.
- 2. Enter the number of minutes before the screen saver is to be activated.

The minimum time is 5 minutes and the maximum time is 71582 minutes.

Entering "0" disables the screen saver.

- 3. Select the type of screen saver:
	- Use the "Standard" option to enable the default screen saver for Windows CE.
	- Use the "Blank Screen" option to enable an empty screen as the screen saver.
- 4. Confirm your entries.

The dialog closes.

#### Result

The screen saver and the reduced backlighting for the HMI device is set. You need to restart the HMI device after you have reset the screen saver. The selection of the screen saver takes effect following a restart.

#### See also

Power management (Page 87) [Starting the HMI device again](#page-12-0) (Page [113\)](#page-12-0)

6.7 Changing and displaying general settings

# <span id="page-29-0"></span>6.7.4 Setting the location of the project

There are various storage locations available for storing the compressed source file of your project. The following describes how you can set the storage location.

# Requirement

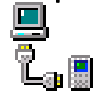

You have opened the "Directories" tab in the "Transfer Settings" dialog box using the "Transfer" icon.

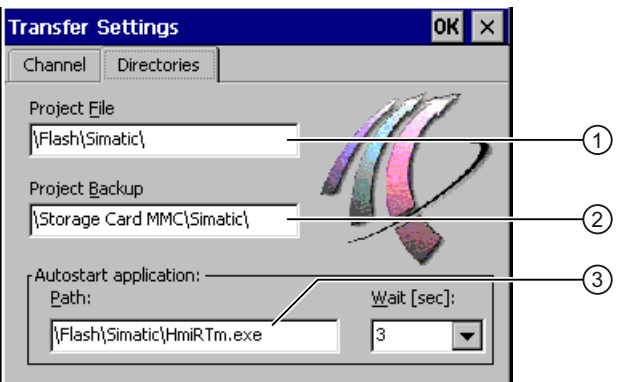

- ① Directory where the project file is saved
- ② Directory where the compressed source file of your project is saved
- ③ Storage location and initialization file of the HMI device for process operation

#### **NOTICE**

#### Project does not start

If you change the entry in the "Project File" and "Path" text boxes, the project may not open the next time the HMI device starts.

Do not change the entries in the "Project File" and "Path" text boxes.

## Procedure

Proceed as follows:

1. Select a memory location from the "Project Backup" text box.

The storage location can be a memory card or a location in the local network. During the next backup process, the project's source file is stored in the specified location.

2. Confirm your entries.

The dialog closes.

#### Result

The storage location for the HMI device is now set.

Configuring the HMI device

6.7 Changing and displaying general settings

# <span id="page-30-0"></span>6.7.5 Setting the delay time for the project

You can use this function to set a delay time. The delay time determines how long the loader appears after the HMI device starts and before the project opens.

# Requirement

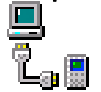

You have opened the "Directories" tab in the "Transfer Settings" dialog box using the "Transfer" icon.

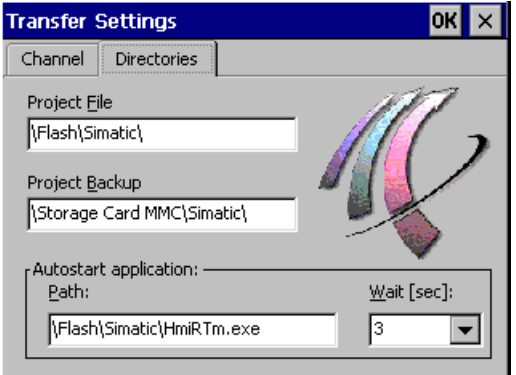

# **NOTICE**

#### Project does not start

If you change the entry in the "Project File" and "Path" text boxes, the project may not open the next time the HMI device starts.

Do not change the entries in the "Project File" and "Path" text boxes.

## Procedure

Proceed as follows:

1. Select the desired delay time in seconds from the "Wait [sec]" selection box.

The project starts immediately with the value "0".

#### **Note**

To launch the Loader after the project opens, an operator control must be configured in the project with the "Close project" function.

2. Confirm your entries.

The dialog closes.

#### Result

The delay time for the HMI device is now set.

6.7 Changing and displaying general settings

# <span id="page-31-0"></span>6.7.6 Enabling sound and setting sound volume

You can use this function to activate messages and acoustic feedback for input from the membrane keyboard and touch screen. An acoustic signal is emitted with each touch or pressing of a key.

# Requirement

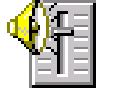

You have opened the "Volume" tab in the "Volume & Sounds Properties" dialog box using the "Volume & Sounds" icon.

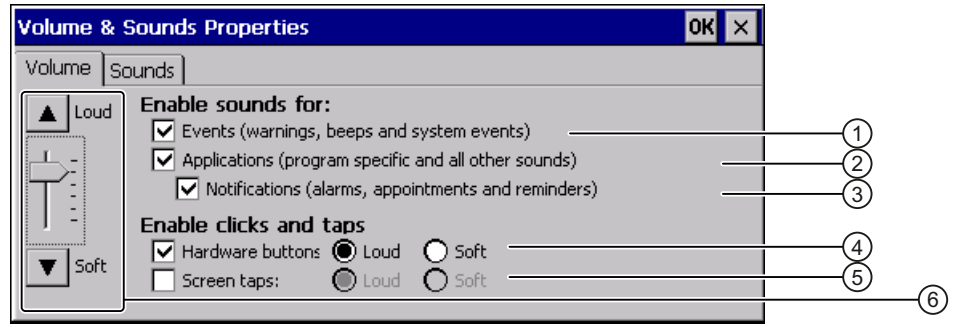

- ① Acoustic signal for warnings and system events
- ② Program-specific acoustic signal
- ③ Acoustic signal for notification
- ④ Acoustic feedback when using keys
- ⑤ Acoustic feedback when using touch screen
- ⑥ Keys and slide control for setting of volume for acoustic signals in the "Enable sounds for" group

# Procedure

Proceed as follows:

1. Select the check boxes needed in the "Enable sounds for" group.

If no check boxes are selected, no acoustic signal is emitted.

- 2. If you want an acoustic signal to be audible when input is made, select the following check box:
	- Procedure using the keys: "Hardware buttons".
	- Procedure using the touch screen: "Screen taps".
- 3. Use the "Loud" and "Soft" radio buttons to select between loud and quiet signaling.
- 4. If you want to change the volume of the acoustic signal system for warnings and system events, use the slider or the "Loud" and "Soft" buttons.
- 5. Confirm your entries.

The dialog closes.

### Result

The acoustic signals are set for acoustic operation feedback.

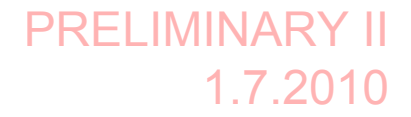

6.7 Changing and displaying general settings

# <span id="page-32-0"></span>6.7.7 Backing up registry information and temporary data

You can install and remove your own programs on the HMI devices under Windows CE. You need to back up the registry settings to flash memory after installation or removal.

You can also save the data in the memory buffer to flash memory.

# Requirement

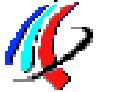

You have opened the "Persistent Storage" tab in the "OP Properties" dialog using the "OP" icon.

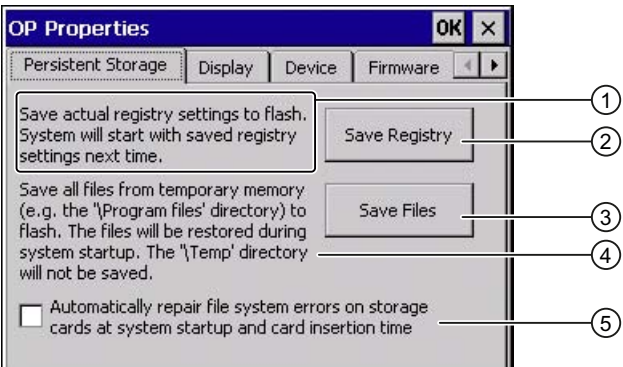

- ① Backs up the current registry information to the flash memory. The HMI device loads the saved registry information the next time it boots.
- ② Button for saving registry information
- ③ Button for saving temporary files
- ④ Backs up all the files in temporary storage to the flash memory (for example, from the "Program Files" directory). These files are written back when the HMI device is started. The "\Temp" directory is not saved.
- ⑤ Automatically repairs the file system errors on the memory card when the HMI device starts up and when a memory card is inserted.

#### Procedure

Proceed as follows:

1. If you want the file system errors to be repaired automatically, select the "Automatically repair file system errors ..." check box.

If the check box is cleared, the file system will only be repaired after prompting.

- 2. Click the necessary buttons.
- 3. Confirm your entries.

The dialog closes.

# Result

At the next startup, the HMI device will use the registry entries and temporary files and the specifications they contain.

6.7 Changing and displaying general settings

# <span id="page-33-0"></span>6.7.8 Displaying general system properties

Use this function to display the general system information relating to the operating system, processor and memory.

# Requirement

e N

You have opened the "General" tab in the "System Properties" dialog box using the "System" icon.

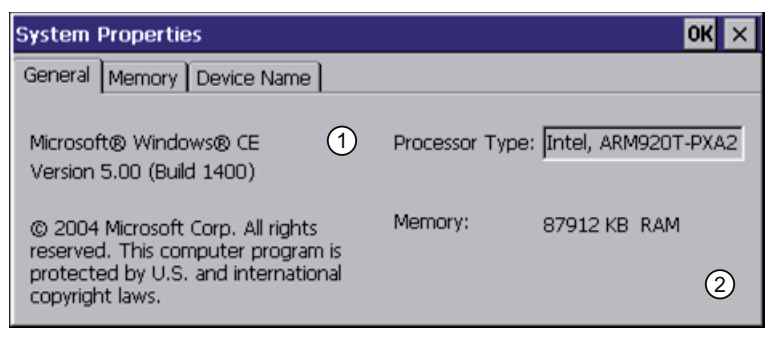

① Information on the version and copyright of Microsoft Windows CE

② Details on processor and size of internal Flash memory

The displayed data relates to the specific device. The information ② may therefore deviate from this HMI device.

# <span id="page-33-1"></span>6.7.9 Displaying memory distribution

You can use this function to display the allocation and thereby the size of the individual memory areas on the HMI device.

# Requirement

You have opened the "Memory" tab in the "System Properties" dialog using the "System" icon.

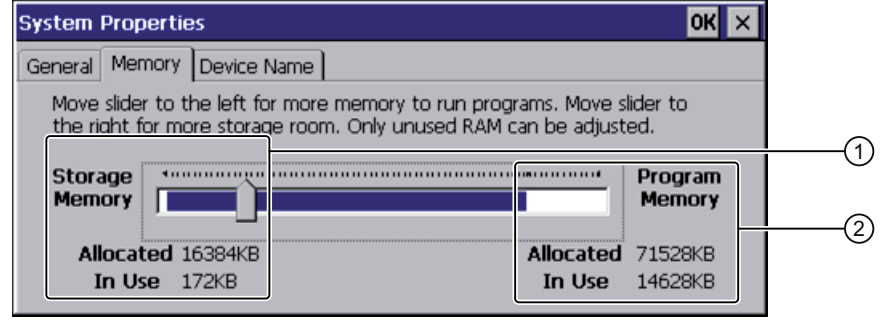

① Cache memory, available and used

② RAM, available and used

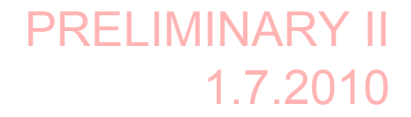

6.7 Changing and displaying general settings

# **NOTICE**

#### Malfunction possible

If you change the allocation of the memory, malfunctions may occur.

Do not change the memory allocation in the "Memory" tab.

# <span id="page-34-0"></span>6.7.10 Displaying information about the HMI device

You can use this function to display device-specific information. You will need this information if you contact Technical Support [\(http://support.automation.siemens.com/WW/llisapi.dll?aktprim=99&lang=en&referer=%2fW](http://support.automation.siemens.com/WW/llisapi.dll?aktprim=99&lang=en&referer=%2fWW%2f&func=cslib.csinfo2&siteid=csius&extranet=standard&viewreg=WW) [W%2f&func=cslib.csinfo2&siteid=csius&extranet=standard&viewreg=WW](http://support.automation.siemens.com/WW/llisapi.dll?aktprim=99&lang=en&referer=%2fWW%2f&func=cslib.csinfo2&siteid=csius&extranet=standard&viewreg=WW)).

# Requirement

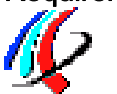

You have opened the "Device" tab in the "OP Properties" dialog using the "OP" icon.

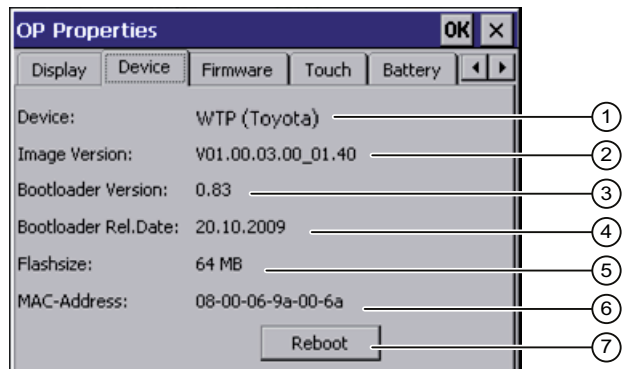

- ① HMI device name
- ② Version of the HMI device image
- ③ Version of the boot loader
- ④ Boot loader release date
- ⑤ Size of the internal flash memory in which the HMI device image and project are stored
- ⑥ MAC address of the HMI device
- ⑦ See section "[Starting the HMI device again](#page-12-0) (Page [113\)](#page-12-0)."

#### Note

The size of the internal flash memory does not correspond to the available working memory for a project.

6.7 Changing and displaying general settings

# <span id="page-35-0"></span>6.7.11 Activate memory management

If memory management is activated, the HMI device will automatically close the project if the memory needs reorganizing during the active project.

If the project is closed due to this setting, then a message will be displayed on the HMI device. You have to start the project again.

#### **NOTICE**

#### Memory management

If you do not activate memory management, malfunctions can occur during the runtime of the project.

Select memory management in the "OP Properties" dialog.

# Requirement

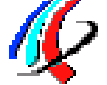

You have opened the "Memory Monitoring" tab in the "OP Properties" dialog using the "OP" icon.

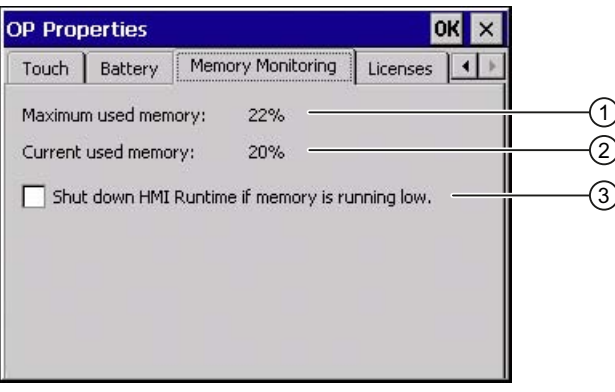

- ① Percent of maximum memory used since the last startup of the HMI device
- ② Percentage of memory currently used
- ③ Check box for selecting memory management

## Procedure

Proceed as follows:

- 1. If you want to enable memory management, then select the check box.
- 2. Confirm your entries. The dialog closes.

## Result

Memory management is activated.
Configuring the HMI device

6.7 Changing and displaying general settings

## 6.7.12 Display firmware

You can use this function to obtain information about the firmware used on the HMI device.

### Requirement

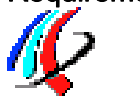

You have opened the "Firmware" tab in the "OP Properties" dialog using the "OP" icon.

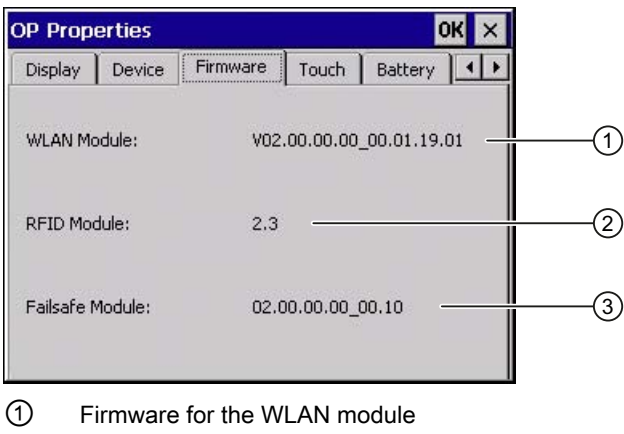

- ② Firmware for the RFID module
- ③ Firmware for the fail-safe module

## 6.7.13 Displaying licensing information

You can use this function to obtain information about the licensing of the software used on the HMI device.

#### Requirement

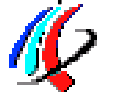

You have opened the "Licenses" tab in the "OP Properties" dialog using the "OP" icon.

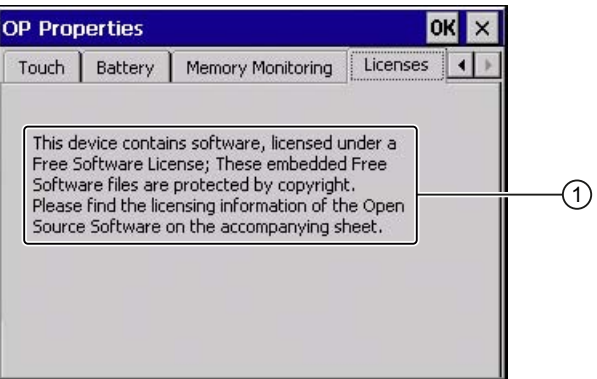

① The HMI device contains software that has been licensed as free software. The embedded free software files are protected by copyright. You can find the licensing information of the open source software in the accompanying document.

Configuring the HMI device 6.8 Enabling PROFINET IO

## 6.7.14 Displaying the charge status of the batteries

You can use this function to show the charge and temperature of the main rechargeable battery and the buffer battery. The charge level is only shown if batteries are inserted or connected.

#### Requirement

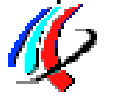

- The main rechargeable battery is installed.
- The bridge battery is connected.
- You have opened the "Battery" tab in the "OP Properties" dialog using the "OP" icon.

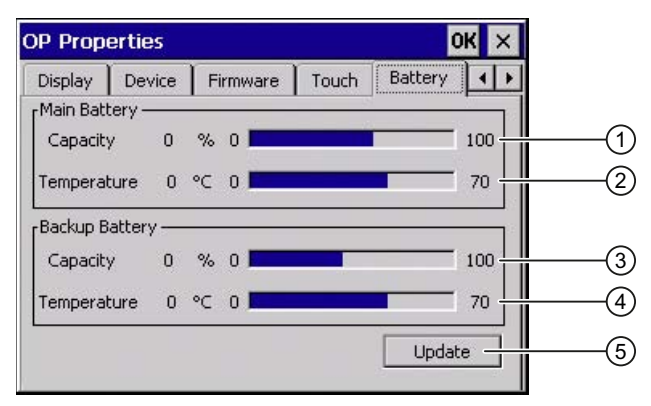

- ① Charge level of the main rechargeable battery
- ② Temperature of the main rechargeable battery
- ③ Charge level of the bridge battery
- ④ Temperature of the bridge battery
- ⑤ Button to update the display

#### Procedure

If you want to refresh the display, press the "Update" button.

## 6.8 Enabling PROFINET IO

The HMI device communicates with the PLC via Ethernet. PROFINET IO must be enabled so that you can use the following functions:

- Fail-safe operation with EMERGENCY STOP button and enabling button
- Use of PROFINET IO direct keys

Configuring the HMI device 6.8 Enabling PROFINET IO

# Requirement

You have opened the "PROFINET" dialog using the "PROFINET" icon.

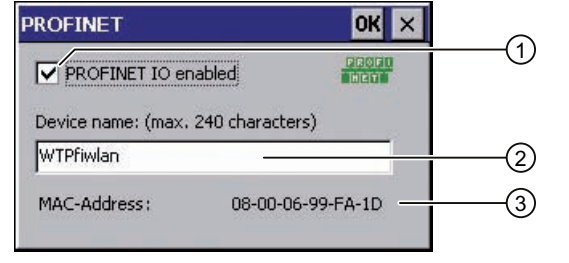

- ① Enabling or disabling the PROFINET IO direct keys
- ② Text box for the device name
- ③ MAC address of the HMI device

#### Procedure

Proceed as follows:

- 1. Select the "PROFINET IO enabled" check box.
- 2. Enter the device name of the HMI device.

#### **NOTICE**

#### Device name must match the HW Config

If the device name does not match the device name entered in the HW Config of STEP 7, the project opens but there will be no PROFIsafe connection.

Use the device name from the HW Config of STEP 7.

The device name must be unique and satisfy the DNS conventions within the local network. These include:

- Restriction to 127 characters in total (letters, digits, hyphen or point)
- A name component within the device name, e.g. a string between two points, may not exceed 63 characters.
- Special characters such as umlauts, brackets, underscores, slashes, spaces etc. are not permitted. The hyphen is the one exception.
- The device name must not start or end with the "-" character.
- The device name must not take the form  $n.n.n.n$  ( $n = 0$  to 999).
- The device name must not start with the character string "port-xyz-"  $(x, y, z = 0 \text{ to } 9)$ .
- 1. Confirm your entries.

The dialog closes.

2. Restart the HMI device – see section ["Starting the HMI device again](#page-12-0) (Page [113](#page-12-0))".

#### **Result**

PROFINET IO is enabled.

#### See also

Direct keys (Page 219)

# 6.9 Setting the PROFIsafe address

The PROFIsafe protocol is used to send safety message frames between the HMI device and the F-CPU. This means each station in the PROFIsafe communication must be assigned a unique PROFIsafe address.

At the start of the project, the HMI device is automatically integrated into the safety program. The "SAFE" LED lights up to indicate that integration is complete.

You can enter the PROFIsafe address at the following locations:

- In the HMI device Control Panel
- In the WinCC flexible project

#### Loading the PROFIsafe address

#### **NOTICE**

#### Unique PROFIsafe address required

If a PROFIsafe address is not unique, you may experience malfunctions.

Assign a PROFIsafe address to the HMI device that is unique within the corresponding local network segment.

#### Integration in PROFIsafe communication is not possible

The following PROFIsafe addresses must match to ensure that the HMI device can be integrated in PROFIsafe communication:

- The PROFIsafe address set in HW Config by STEP 7
- The PROFIsafe address set in the "PROFIsafe" dialog

The PROFIsafe address that the HMI device loads depends on the configuration in the Control Panel:

● A valid PROFIsafe address is entered in the Control Panel.

The HMI device then loads the registered PROFIsafe address. The PROFIsafe address of a project is not loaded.

The invalid PROFIsafe address "65535" is entered in the Control Panel.

The HMI device loads the PROFIsafe address set in the project.

**Note** 

The default PROFIsafe address for the HMI device is 65535.

#### Requirement

You have opened the "PROFIsafe" dialog using the "PROFIsafe" icon.

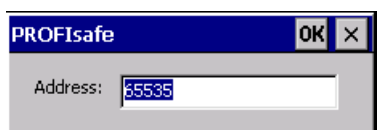

6.10 Reassigning an RFID tag ID

#### Procedure

Result

Proceed as follows:

- 1. If you want the HMI device to load the PROFIsafe address of the Control Panel, enter a value from 1 to 65534 in the "Address:" text box.
- 2. If you want the HMI device to load the PROFIsafe address of the project, enter the value 65535 in the "Address:" text box.

The address obtained from the project will not be displayed in the dialog.

The PROFIsafe address is set.

## 6.10 Reassigning an RFID tag ID

You can use this function to write existing IDs to one or more RFID tags, if you have replaced one or more RFID tags.

#### Requirement

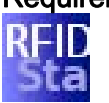

The project, in which one or several RFID tags have failed, is located on the HMI device.

#### **Note**

If you have not transferred a project, the "Effective range" and "Tag" lists will be empty. Similarly, if a project has been transferred without a configured effective range, the "Effective range" and "Tag" lists will be empty and the following message will be displayed:

You have opened the "RFID Tag Test" dialog with the "RFID Config" icon.

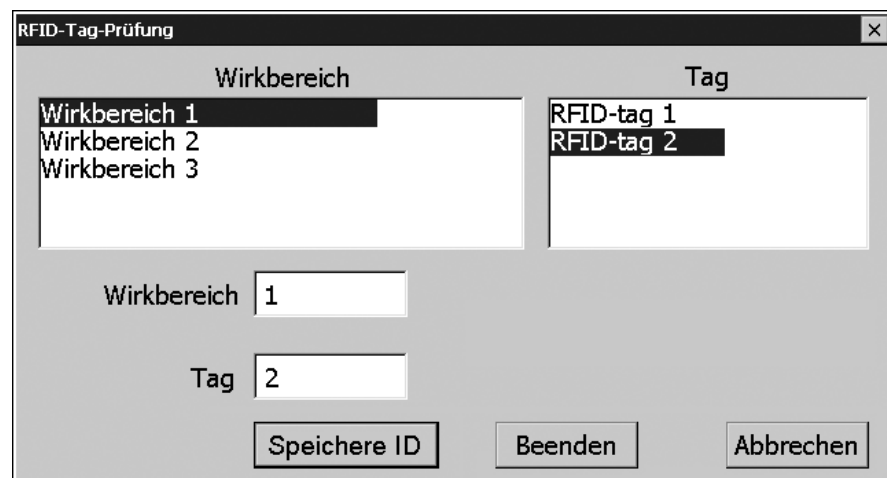

#### Result

The configured effective ranges and the associated RFID tags are displayed in this dialog. To write a new ID to one or more existing RFID tags, follow the procedure described in section "Replacing an RFID tag (Page 202)".

Configuring the HMI device 6.11 Programming the data channel

# 6.11 Programming the data channel

You can use this function to configure the transfer mode. A project can only be transferred from the configuration PC to the HMI device when at least one data channel is configured and enabled on the HMI device.

If you block all data channels, the HMI device is protected against unintentional overwriting of the project data and HMI device image.

## **Requirement**

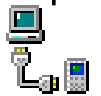

The "Channel" tab in the "Transfer Settings" dialog has been opened with the "Transfer Settings" icon.

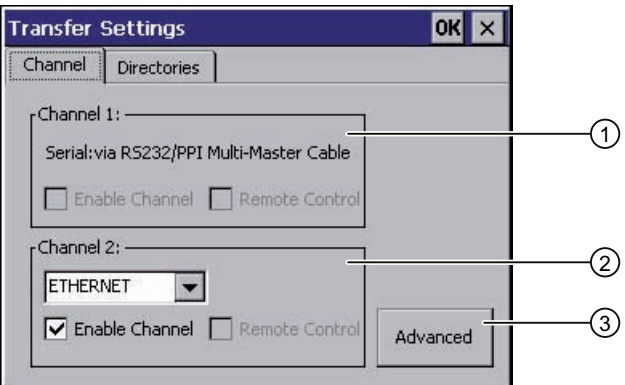

- ① Group for data channel 1 The data channel 1 is not available with Wireless Teach Pendant F IWLAN.
- ② Group for data channel 2
- ③ Button for the "Network and Dial-Up Connections" dialog

#### **Note**

If you change the transfer settings during "Transfer", the new settings only go into effect the next time the transfer function is started.

This may occur if the Control Panel is opened to change the transfer properties in an active project.

#### Procedure

Proceed as follows:

- 1. Select the "Enable Channel" check box in the "Channel 2" group to enable the data channel.
- 2. Select the interface for the data channel from the selection list.

Configuring the HMI device

6.12 Configuring network operation

- 3. Enter further parameters if required.
	- Applies to "ETHERNET":

You can use the "Advanced" button to open the settings for addressing the HMI device. You can find the required information in the section "[Specifying the IP address](#page-45-0)  [and name server](#page-45-0) (Page [146](#page-45-0))".

– Applies to "USB"

No information is needed for "USB".

4. Confirm your entries.

The dialog closes.

#### Result

The data channel is configured.

## 6.12 Configuring network operation

#### 6.12.1 Overview

You can use this function to configure the HMI device for data communication in a PROFINET network via the Ethernet port.

#### **Note**

The HMI device can only be used in PROFINET networks.

The HMI device has client functionality in the local network. This means that users can access files of a node with TCP/IP server functionality from the HMI device via the local network. However, you cannot access data on the HMI device from a PC via the local network, for example.

Information on communication using SIMATIC S7 via PROFINET is provided in the User manual "WinCC flexible Communication Part 1" [\(http://support.automation.siemens.com/WW/view/en/18797552](http://support.automation.siemens.com/WW/view/en/18797552)).

The connection to a local network offers the following options, for example:

- Exporting or importing of recipe data records on or from a server
- Storing alarm and data logs
- Transferring a project
- Backing up data

6.12 Configuring network operation

#### Addressing computers

Computers are usually addressed using computer names within a PROFINET network. These computer names are translated from a DNS or WINS server to TCP/IP addresses. This is why a DNS or WINS server is needed for addressing via computer names when the HMI device is in a PROFINET network.

The corresponding servers are generally available in PROFINET networks.

#### **Note**

The use of TCP/IP addresses to address PCs is not supported by the operating system. Contact your network administrator for more information.

Determine the following parameters:

- Does the local network use DHCP for dynamic assignment of addresses? If not, get a TCP/IP address for the HMI device.
- Which TCP/IP address does the default gateway have?
- If a DNS network is used, what is the address of the name server?
- If a WINS network is used, what is the address of the name server?

Configuration includes:

- Specifying the computer name of the HMI device
- Specifying the IP address and name server
- Specifying the logon data
- Configuring e-mail

The configuration work is described in the following sections.

Configuring the HMI device

6.12 Configuring network operation

## <span id="page-44-0"></span>6.12.2 Specifying the computer name of the HMI device

You can use this function to assign a computer name to the HMI device. The computer name is used to identify the HMI device in the local network.

#### Requirement

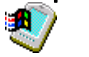

You have opened the "Device Name" tab in the "System Properties" dialog box using the "System" icon.

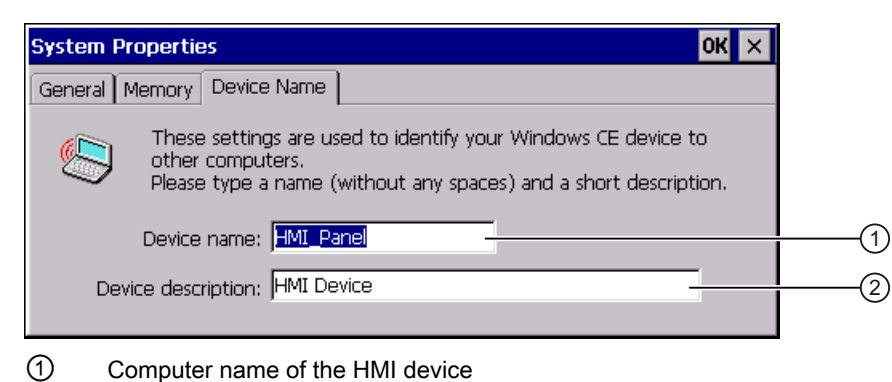

② Description for the HMI device (optional)

#### NOTICE

#### Computer name must be unique

Communication errors may occur in the local network if you assign a computer name more than once.

Enter a unique computer name in the ""Device name"" text box.

#### Procedure

Proceed as follows:

- 1. Enter the computer name for the HMI device in the "Device name" text box. Enter the name without spaces.
- 2. If necessary, enter a description for the HMI device in the "Device description" text box.
- 3. Confirm your entries.

The dialog closes.

#### Result

The computer name for the HMI device is now set.

6.12 Configuring network operation

## <span id="page-45-0"></span>6.12.3 Specifying the IP address and name server

You can use this function to make the settings for addressing the HMI device in the local network. Ask your network administrator for the required information.

#### Requirement

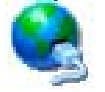

You have opened the following display using the "Network&Dial-Up Connections" icon.

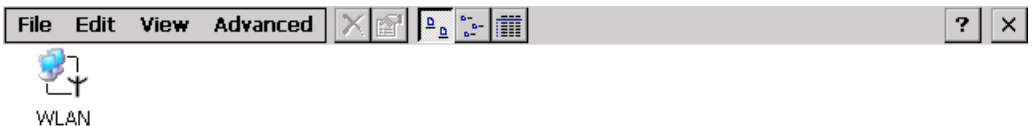

#### Procedure

Proceed as follows:

1. Press the "WLAN" icon.

The 'WLAN' Settings dialog is displayed.

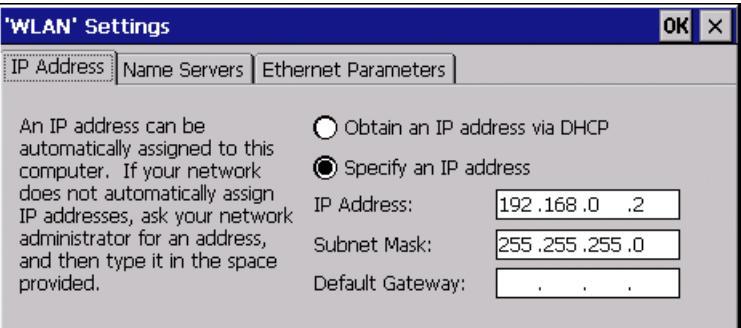

- 2. If you need automatic address assignment, select the "Obtain an IP address via DHCP" radio button.
- 3. If you need manual address assignment, select the "Specify an IP address" radio button.

#### **NOTICE**

#### IP address must be unique

An address conflict will occur if more than one device is assigned the same IP address in the local network.

Assign a unique IP address to each HMI device in the local network.

#### Reserved IP addresses

The following IP addresses are reserved for internal communication with the WLAN module:

- 169.254.2.253
- $-169.254.2.254$

Do not use these reserved IP addresses.

6.12 Configuring network operation

- 4. If you have selected manual address assignment, enter the corresponding addresses in the "IP Address," "Subnet Mask" text boxes and if necessary in "Default Gateway."
- 5. If a name server is used in the local network, open the "Name Servers" tab.

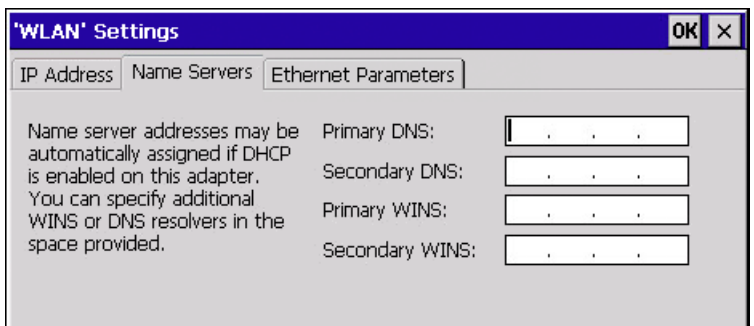

- 6. Enter the respective addresses in the text boxes.
- 7. Confirm your entries.

The dialog closes.

- 8. If you want to change the Ethernet parameters, open the "Ethernet Parameters" tab.
- 9. Close the "Network&Dial-Up Connections" display. The Control Panel is displayed again.

Result

The address parameters of the HMI device have been set.

6.12 Configuring network operation

## 6.12.4 Specifying the logon data

Use this function to enter the information for logging on to the local network. Ask your network administrator for the required information.

### Requirement

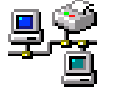

You have opened the "Network ID" dialog box using the "Network ID" icon.

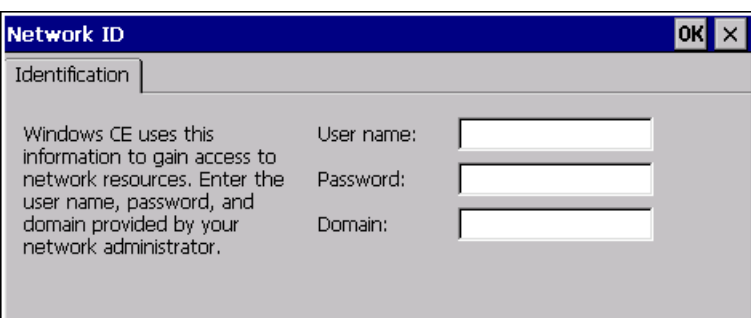

#### Procedure

Proceed as follows:

- 1. Enter your user name in the "User name" text box.
- 2. Enter your password in the "Password" text box.
- 3. In the "Domain"input field, enter the name of your assigned domain.
- 4. Confirm your entries. The dialog closes.

#### Result

The logon data has now been set.

## 6.12.5 Configuring e-mail

You can use this function to set the SMTP server, sender name and e-mail account for email service. Ask your network administrator for the required information.

Configuring the HMI device

6.12 Configuring network operation

#### Requirement

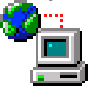

You have opened the "Email" tab in the "WinCC flexible Internet Settings" dialog using the "WinCC Internet Settings" icon.

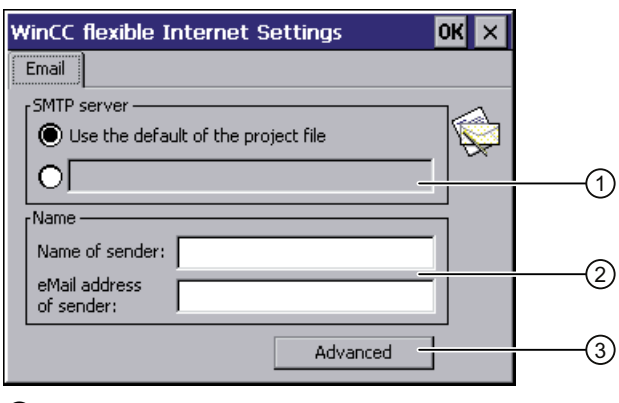

- ① Setting the SMTP server
- ② Name of the sender and e-mail account
- ③ "Advanced" button for advanced settings

#### **Note**

Additional tabs may appear in the "WinCC flexible Internet Settings" dialog. This depends on the options that have been enabled for operating the local network in the project.

#### Procedure

Proceed as follows:

- 1. Specify the SMTP server.
	- Select the "Use the default of the project file" option if you want to use the SMTP server configured in the project.
	- Clear the "Use the default of the project file" option if you do not want to use the SMTP server configured in the project. Specify the required SMTP server.
- 2. Enter the name for the sender in the "Name of sender" text box.

The computer name is practical as the sender name – see section ["Specifying the](#page-44-0)  [computer name of the HMI device](#page-44-0) (Page [145\)](#page-44-0)".

3. Enter the e-mail account for your e-mail in the "eMail address of sender" text box.

Some e-mail providers will only let you send e-mails if you specify the e-mail account. The "eMail address of sender" text box can remain empty if your e-mail provider lets you send e-mails without checking the account.

6.12 Configuring network operation

4. Use the "Advanced" button to open advanced settings for the sending of e-mails via an SMTP server.

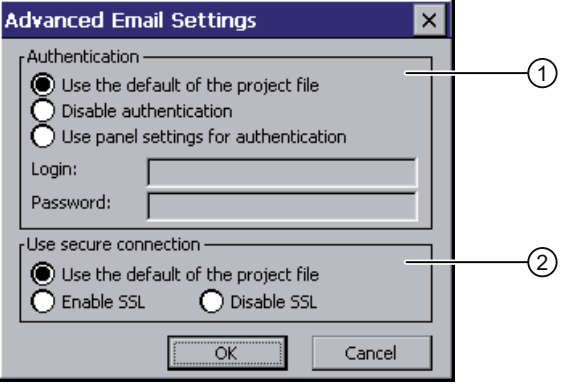

① Options for authentication on the SMTP server

② Encryption options

Specify an option for authentication on the SMTP server.

- Select the "Use the default of the project file" option if you want to use authentication data specified in the project.
- If you use an SMTP server that does not require authentication, select the "Disable authentification" option.
- Select the "Use panel settings for authentification" option if you want to use the authentication data specified in the settings of the HMI device instead of those in the project.

Specify the encryption method.

- Select the "Use the default of the project file" option if you want to use the encryption method specified in the project.
- Select the "Enable SSL" option if you want to use SSL encryption.
- Select the "Disable SSL" option if you do not want to use encryption.
- 5. Apply the advanced settings with the "OK" button.
- 6. Confirm your entries.

The dialog closes.

#### **Result**

The e-mail settings have been changed.

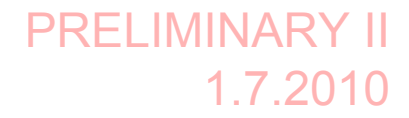

6.13 Changing Internet settings

## 6.13 Changing Internet settings

### 6.13.1 Changing general settings

You can use this function to set the homepage and search engine page for an Internet connection via the Internet Explorer. Ask your network administrator for the required information.

#### Requirement

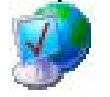

You have opened the "General" tab in the "Internet Options" dialog box using the "Internet Options" icon.

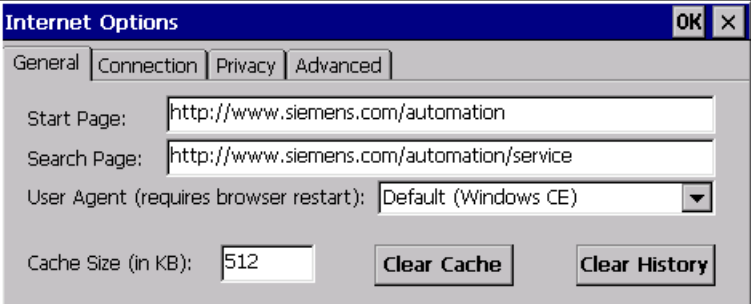

#### Procedure

Proceed as follows:

- 1. Enter the homepage for the Internet browser in the "Start Page" text box.
- 2. Enter the address of the default search engine in the "Search Page" text box.
- 3. Enter the display format of the Internet pages in the "User Agent" text box.

The following display formats can be selected:

- Default (Windows CE)
- Same as Pocket PC
- Same as Windows XP

#### **Note**

The "Default (Windows CE)" display format is optimized for Internet pages on a HMI device with the Windows CE operating system. "Default (Windows CE)" is therefore the most suitable.

- 4. Enter the required amount of cache in the "Cache" text box.
- 5. If you want to delete the cache, press the "Clear Cache" button.
- 6. If you want to delete the history, press the "Clear History" button.
- 7. Confirm your entries.

The dialog closes.

6.13 Changing Internet settings

#### Result

The general parameters for the Internet browser have been set. The settings take effect the next time you start the Internet Explorer.

### 6.13.2 Setting the proxy server

Use this function to configure the type of Internet access. Ask your network administrator for the required information.

#### Requirement

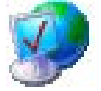

You have opened the "Connection" tab in the "Internet Options" dialog box using the "Internet Options" icon.

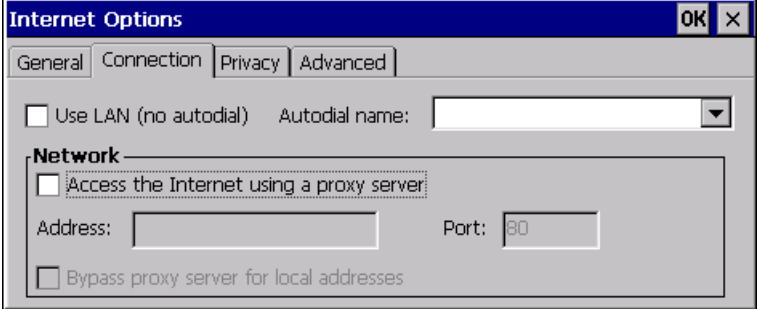

#### Procedure

Proceed as follows:

- 1. Select the "Use LAN (no autodial)" check box.
- 2. If you are using a proxy server, in the "Network" group, select the "Access the Internet using a proxy server" check box.

Specify the address and port of the proxy server.

- 3. If you want to bypass the proxy server for local addresses, select the "Bypass proxy server for local addresses" check box.
- 4. Confirm your entries.

The dialog closes.

#### Result

The parameters for the LAN connection have been made.

Configuring the HMI device

6.13 Changing Internet settings

## 6.13.3 Changing Internet security settings

Cookies contain information sent by a Web server to a browser. The cookie is sent back when the Web server is accessed at a later time. This step involves sending stored information for subsequent access.

Data can be sent encrypted for greater data security on the Internet. Common encryption protocols include SSL and TLS. You can activate or deactivate the usage of encryption protocols.

Ask your network administrator for the required information.

#### Requirement

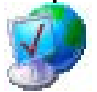

You have opened the "Privacy" tab in the "Internet Options" dialog box using the "Internet Options" icon.

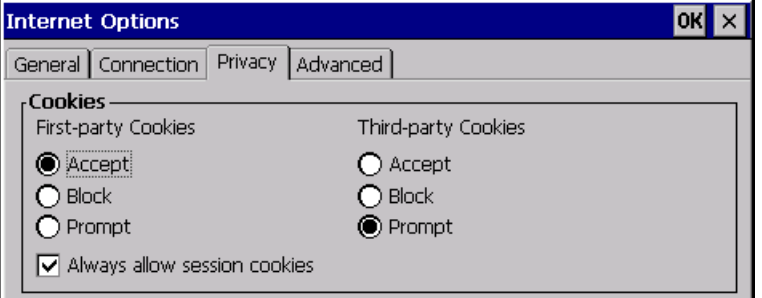

#### Procedure

Proceed as follows:

- 1. Select the required cookie behavior by means of the radio buttons.
	- "Accept"

Cookies are stored without request.

– "Block"

Cookies will not be stored.

– "Prompt"

Cookies will be stored on request.

2. If you want allow cookies which are restricted to a single session, select the "Always allow session cookies" check box.

#### 6.13 Changing Internet settings

3. Change to the "Advanced" tab.

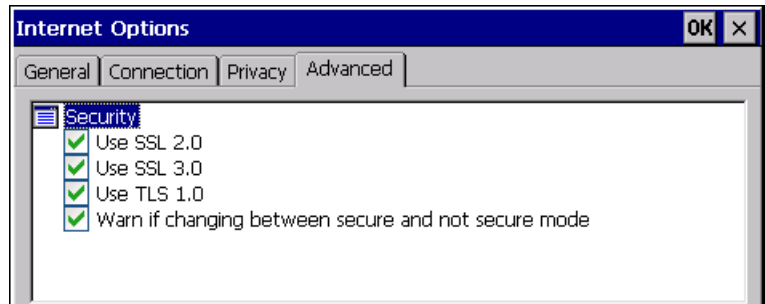

- 4. Activate the required encryption protocol.
- 5. Confirm your entries.

The dialog closes.

#### Result

The accepted cookies and the required encryption protocol are set.

## 6.13.4 Importing, displaying and deleting certificates

You can use this function to import, display and delete certificates. The certificates differ as follows:

- Certificates that you trust
- Own certificates
- Other certificates

A digital certificate consists of structured data, which confirms ownership and other properties of a public key. Ask your network administrator about the certificates required for your application.

#### Requirement

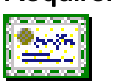

You have opened the "Certificates" dialog box with the "Certificates" icon.

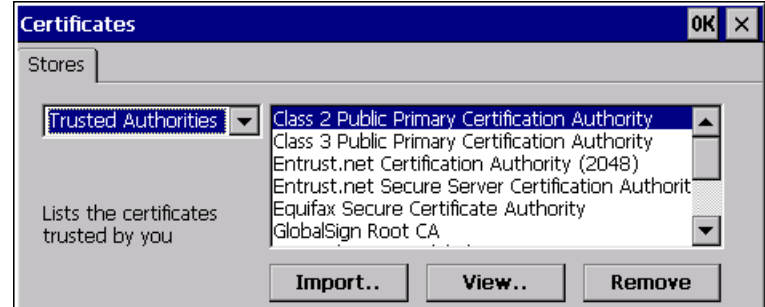

Configuring the HMI device 6.13 Changing Internet settings

#### Procedure

Proceed as follows:

- 1. Select the type of certificate from the selection box:
	- "Trusted Authorities" for reliable certificates
	- "My Certificates" for your own certificates
	- "Other Certificates" for other certificates
- 2. If you want to import a certificate, press the "Import" button.

A dialog with information about the source opens.

- Select the required source.
- Close the dialog.
- 3. If you want to display the properties of the selected certificate, press the "View" button.

The following dialog appears:

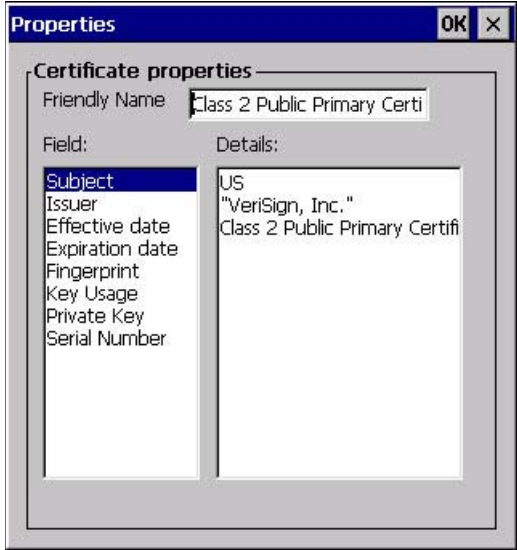

- 4. If you want to delete a certificate, first select it.
- 5. Confirm by pressing the "Remove" button in the "Certificates" dialog.

#### **Note**

The entry is deleted immediately and without further inquiry.

If you want to again use a deleted certificate, you need to import it again from a storage medium.

6. Confirm your entries.

The dialog closes.

#### **Result**

The number of saved certificates has changed.

## 6.14 Saving to external storage medium – backup

You can use this function to back up the operating system, applications and data from the internal in flash memory of the HMI device to an external storage medium. See section ["Displaying information about the HMI device](#page-34-0) (Page [135\)](#page-34-0)".

The following external storage media can be used:

- Memory card
- USB memory stick

#### Requirement

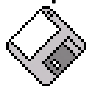

- Storage medium with sufficient free capacity is inserted in the memory card slot. See section "Accessories (Page 16)".
- Data that might be overwritten are saved.
- You have opened the "Backup/Restore" dialog box using the "Backup/Restore" icon.

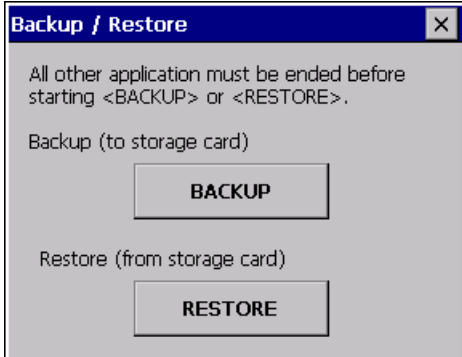

#### Procedure

Proceed as follows:

1. Click the "BACKUP" button.

The "Select Storage Card"" dialog box is displayed. The "--- no storage card available ---" message appears if there is no memory card in the HMI device or it is defective. Insert a memory card or insert another one.

- 2. Select the storage medium for backup from the "Please select a Storage Card" list box.
- 3. Click the "Start Backup" button.

The HMI device checks the storage medium.

If the "This storage card..." message appears, you need a storage medium of greater capacity. Acknowledge this message. Backup is aborted at this point. Insert a storage medium with a greater capacity and restart the backup process.

If the "You may have an old backup on the storage card. Do you want to delete it?" message appears, there is already a backup on the storage medium.

6.15 Restoring from external storage medium – Restore

If you do not want to overwrite the backup, press the ""No"" button. Otherwise, click the "Yes" button.

Several messages are displayed in sequence during the backup process:

- Saving registry data
- Copy files

A progress bar shows the status of the backup process. When the backup process is completed, the "The operation completed successfully." message is displayed.

4. Acknowledge this message.

The dialog closes.

**Result** 

The HMI device data is now saved on the storage medium.

## 6.15 Restoring from external storage medium – Restore

Use this function to restore data from a storage medium to the HMI device.

A restore operation deletes the old data from flash memory of the HMI device on confirmation. The data stored on the storage medium is then copied to the internal flash memory.

#### Requirement

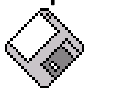

- The storage medium with the backup data is inserted in the HMI device. See section "Accessories (Page 16)".
- You have opened the "Backup/Restore" dialog box using the "Backup/Restore" icon.

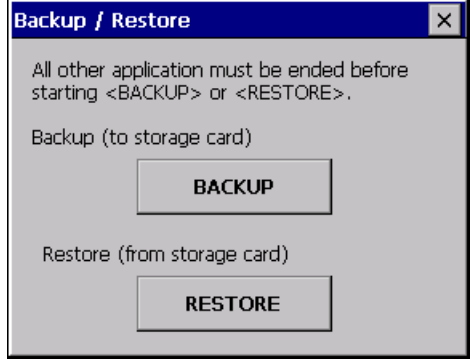

6.15 Restoring from external storage medium – Restore

#### **NOTICE**

#### Data loss

All data on the HMI device will be deleted during a restore operation. License keys will be deleted after query.

Back up the HMI device's data before restoring if required.

#### Memory card with data backup

If several storage media with data backups are inserted, the data cannot be restored.

Remove the storage medium with the data backups you do not need.

#### Procedure

Proceed as follows:

1. Click the "RESTORE" button.

The "Storage Card" dialog box opens.

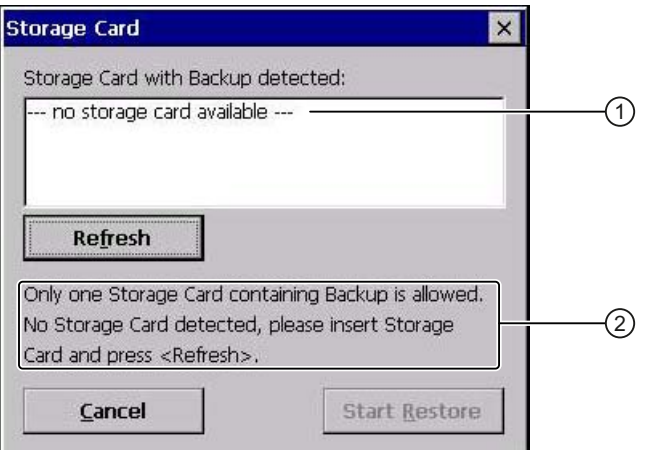

- ① No memory card available
- ② Only one memory card with a backup is permitted. No memory card detected. Insert a memory card and press the "Refresh" button.
- 2. Select the storage medium with the backup from the "Storage Card with Backup detected" selection box.

The "--- no storage card available ---" message appears if there is no storage medium in the HMI device or it is defective.

3. If the "--- no storage card available ---" message appears, press the "Cancel" button.

Restoring is then aborted.

- Insert a storage medium or another one.
- Click the "Refresh" button.

The content of the selection box changes.

– Select the storage medium with the backup from the "Storage Card with Backup detected" selection box.

Configuring the HMI device

6.15 Restoring from external storage medium – Restore

4. Click the "Start Restore" button.

Restoring is started.

5. The data to be restored is checked.

The following messages are displayed in sequence during the check.

- "Starting Restore"
- "Checking data"

When the data has been checked, the following message is displayed:

"You are starting RESTORE now. All files (except files on storage cards) and the registry will be erased. Are you sure?"

- 6. If you do not want to permit that data are deleted from the HMI device, abort the restore process by pressing the "ESC" button.
- 7. Start to restore the data by selecting "Yes".

The following messages are displayed in sequence during the restore:

- "Deleting files on flash"
- "Restore CE Image"

A progress bar shows the status of the restore process.

When restore is completed, the following message is displayed:

"Restore succesfully finished. Press ok, remove your storage card and reboot your device."

- 8. Remove the storage medium.
- 9. Acknowledge this message.

The HMI device starts again.

#### **Result**

The data from the storage medium is now on the HMI device.

#### Note

After the restore, check whether it is necessary to calibrate the touch screen.

6.15 Restoring from external storage medium – Restore

# Safety-related configuration

# 7.1 General procedure

## Programs for fail-safe operation

For fail-safe operation of the HMI device, the following software is required:

- STEP 7, V5.4, as of SP2, "HW Config" hardware configuration
- Add-on package "S7 Distributed Safety", V5.4, SP3
- WinCC flexible

See also section "Software requirements (Page 22)".

The programs are launched on the configuration computer by the SIMATIC Manager. You can find additional information in the Start menu.

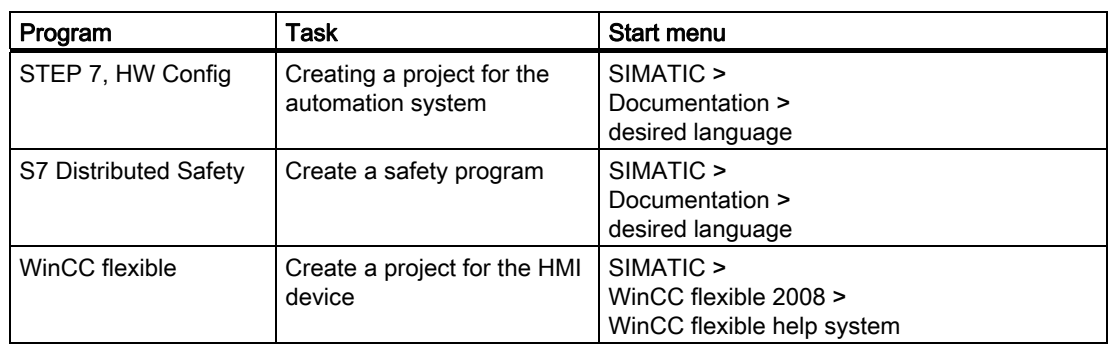

## Procedure

Proceed as follows:

- 1. Create a STEP 7 project in the SIMATIC Manager.
- 2. Configure the desired F-CPU and a PROFINET connection in the hardware configuration "HW Config".
- 3. Add a mobile HMI device to the configuration from the hardware catalog of HW Config.
- 4. Set the parameters for the communication with the controller.

See section ["Assigning parameters for communication between the HMI device and the](#page-62-0)  [controller](#page-62-0) (Page [163\)](#page-62-0)".

- 5. Configure other components in accordance with your plant.
- 6. Create a safety program for the F-CPU in STEP 7 with S7 Distributed Safety.

PRELIMINARY II

1.7.2010

7. Insert the F-FBs required for the HMI device in the safety program.

Wire these FBs according to the instructions. Follow the checklist for this procedure – see section "[Checklist for EMERGENCY STOP configuration](#page-66-0) (Page [167\)](#page-66-0)".

- 8. Open the program, WinCC flexible ES.
- 9. Create a project for the HMI device.
- 10.Set "Ethernet/Wireless" in the project view under "Communication".
- 11.Configure the PROFIsafe address of the HMI device in the project window under "Device Settings > Device Settings".
- 12.Configure the effective ranges for your plant under "Device Settings > Effective Ranges".
- 13.Configure the HMI screens for operator control and monitoring of the plant in fail-safe mode.

# 7.2 Checklist for configuration

Perform the following tasks for safety-related configuration. Confirm each task by checking it off in the following list.

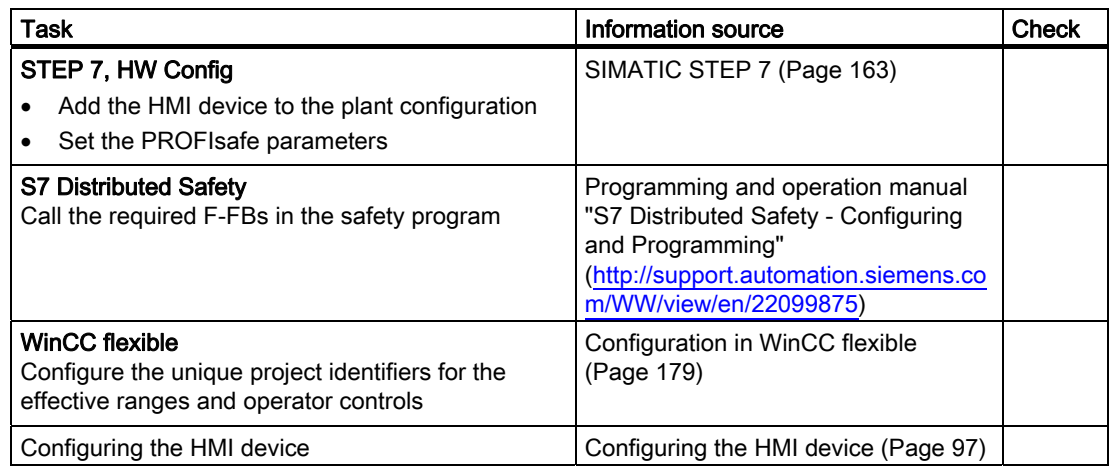

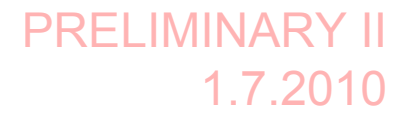

Safety-related configuration 7.3 SIMATIC STEP 7

## <span id="page-62-1"></span>7.3 SIMATIC STEP 7

### 7.3.1 Configuring in STEP 7

#### Requirement

● A STEP 7 project has been created in SIMATIC Manager.

#### Procedure

Proceed as follows:

- 1. Configure the required F-CPU and a PROFINET connection in the hardware configuration "HW Config".
- 2. Add a mobile HMI device to the configuration from the hardware catalog of HW Config.

To do this, drag the HMI device onto the PROFINET connection in the station window.

3. Open the object properties of the HMI device in the shortcut menu and set the parameters for the communication to the controller.

If the HMI device is not listed in the hardware catalog of HW Config, you need to integrate the official GSD file (device database) for the HMI device in the STEP 7 database.

You can find the GSDML file on the data medium included in the scope of delivery or by contacting your Siemens representative in the Internet [\(http://www.automation.siemens.com/mcms/aspa-db/en/Pages/default.aspx\)](http://www.automation.siemens.com/mcms/aspa-db/en/Pages/default.aspx).

#### Note

The supplied GSD files have integrated themselves into STEP 7 during installation of WinCC flexible.

## <span id="page-62-0"></span>7.3.2 Assigning parameters for communication between the HMI device and the controller

If you select the HMI device in the HW Config, the following modules are displayed:

- WTPfiwlanv2
- WTPStandard-IO
- WTPFailsafe\_IO

You can find information on configuring the F I/O in STEP 7 in the following manuals:

- Programming and operation manual "S7 Distributed Safety Configuring and Programming" (<http://support.automation.siemens.com/WW/view/en/22099875>)
- "Safety Technology in SIMATIC S7" system manual [\(http://support.automation.siemens.com/WW/view/en/12490443](http://support.automation.siemens.com/WW/view/en/12490443))

7.3 SIMATIC STEP 7

You can find information on working in HW Config in "Configuring Hardware and Connections with STEP 7" manual ([http://support.automation.siemens.com/WW/view/en/18652631\)](http://support.automation.siemens.com/WW/view/en/18652631) as well as in the online help for HW Config.

Configure the parameters for fail-safe mode in the object properties of the WTPFailsafe\_IO module. A password is required for the safety program. You can find additional information on access protection in Programming and operation manual "S7 Distributed Safety - Configuring and Programming"

([http://support.automation.siemens.com/WW/view/en/22099875\)](http://support.automation.siemens.com/WW/view/en/22099875).

#### Procedure

#### **NOTICE**

#### Maximum response time

If an error occurs, the monitoring time will be included in the maximum response time.

Select a monitoring time short enough to ensure that the error tolerance time of the production process will not be exceeded.

Proceed as follows:

1. Set the address area for the process image in the "Addresses" tab.

The process image is a memory area in the controller which the HMI device and controller access together. At the beginning of the cyclic control program the signal states of the inputs of the HMI device are transferred to the controller via the process input images, PII. At the end of the cyclic program the process image of the outputs, PIQ is transferred as a signal state to the HMI device.

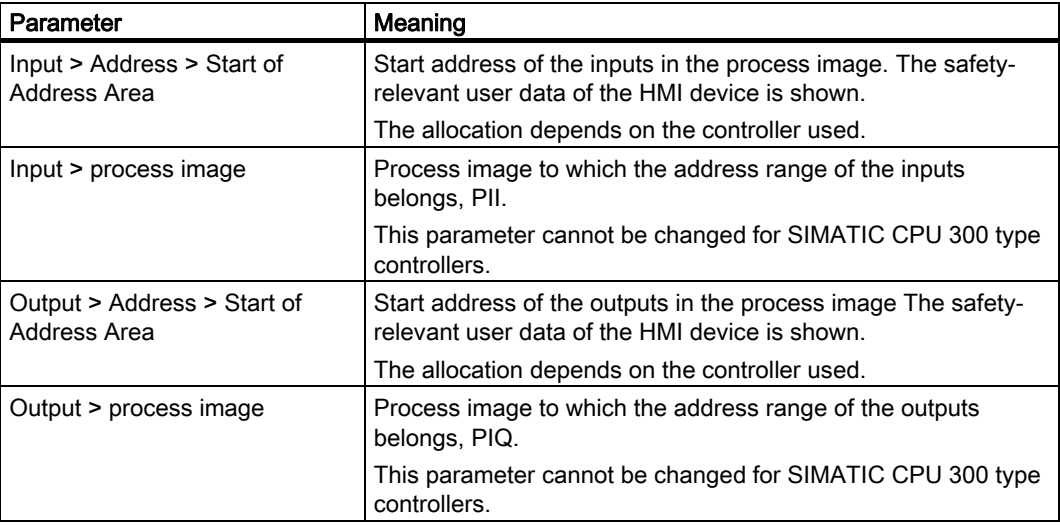

Safety-related configuration

7.3 SIMATIC STEP 7

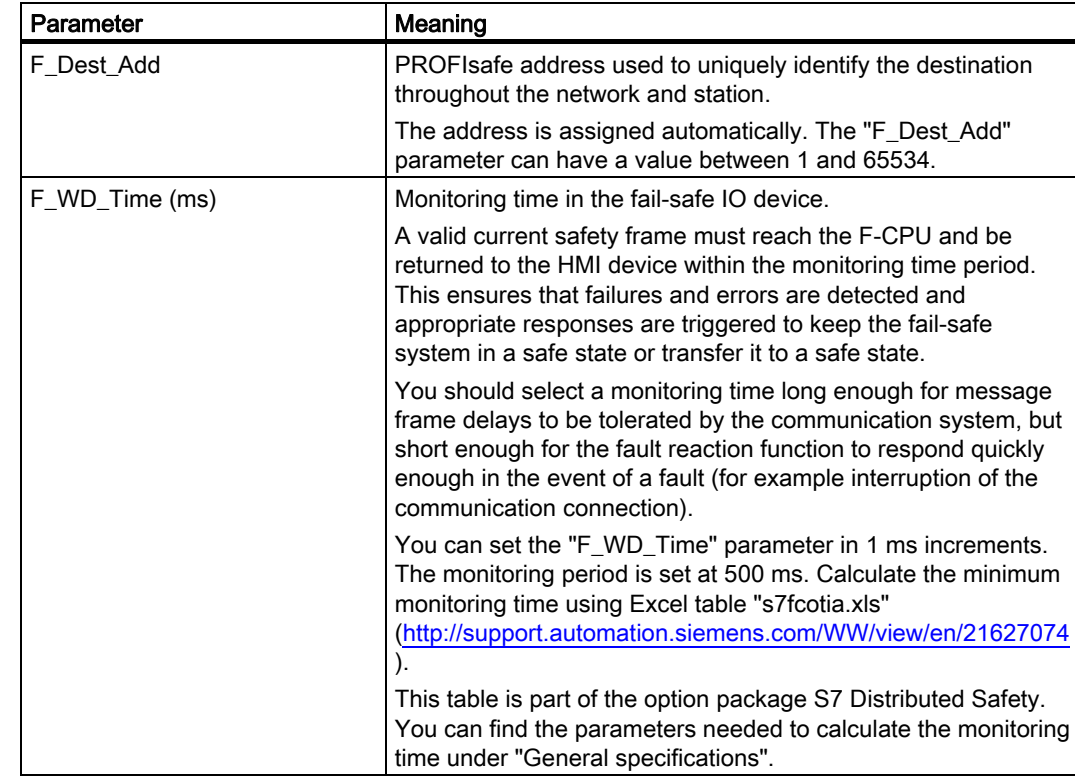

2. In the "PROFIsafe" tab, set the "F\_Dest\_Add" and "F\_WD\_Time" parameters.

The following parameters are fixed:

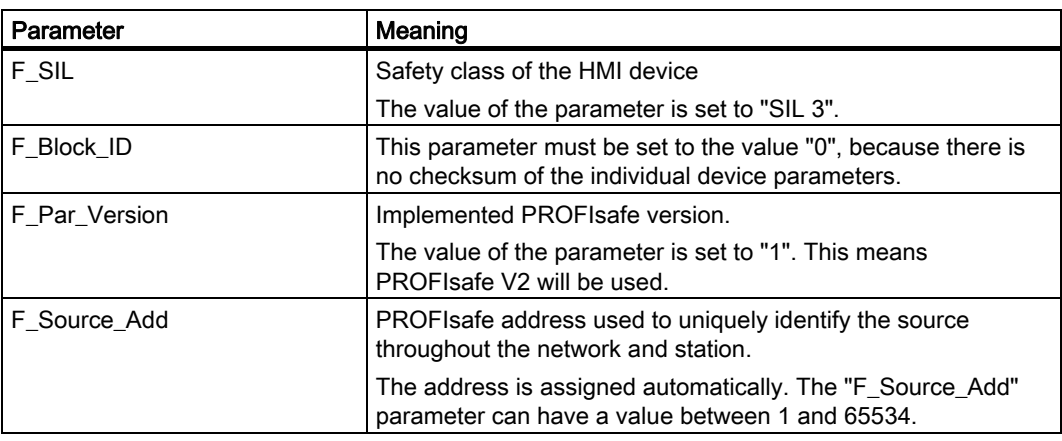

# 7.3.3 "SIMATIC S7 Distributed Safety" add-on

During fail-safe operation, a safety program runs in the F-CPU. The HMI device is integrated into this safety program.

The HMI device and F-CPU communicate via PROFINET IO. PROFIsafe as of V2.0 is required for safety-related communication.

The HMI device has the following safety features:

- Detects the signal states of the EMERGENCY STOP button and enabling button
- Sends the signal states to the F-CPU in the form of safety message frames

#### Safety program and fail-safe blocks

For fail-safe operation of the HMI device, you need to configure a safety program in STEP 7 with the "SIMATIC S7 Distributed Safety" add-on package as of V5.4 SP3. To guarantee availability of the safety functions, the fail-safe function blocks (F-FBs) from the "MP277F\_IWLAN" library must be integrated in the safety program.

If you do not use the F-FBs, the HMI device cannot be integrated in the safety program of the F-CPU. The project on the HMI device will not start.

You can find the F-FBs on the data medium included in the product package or at the Internet customer portal ().

#### Additional information

You can find additional information on working with S7 Distributed Safety in the Programming and operation manual "S7 Distributed Safety - Configuring and Programming" ([http://support.automation.siemens.com/WW/view/en/22099875\)](http://support.automation.siemens.com/WW/view/en/22099875) as well as in the online help for S7 Distributed Safety.

Safety-related configuration

7.3 SIMATIC STEP 7

## <span id="page-66-0"></span>7.3.4 Checklist for EMERGENCY STOP configuration

Read all the information provided in Programming and operation manual "S7 Distributed Safety - Configuring and Programming" [\(http://support.automation.siemens.com/WW/view/en/22099875](http://support.automation.siemens.com/WW/view/en/22099875)).

Perform the following tasks for configuration:

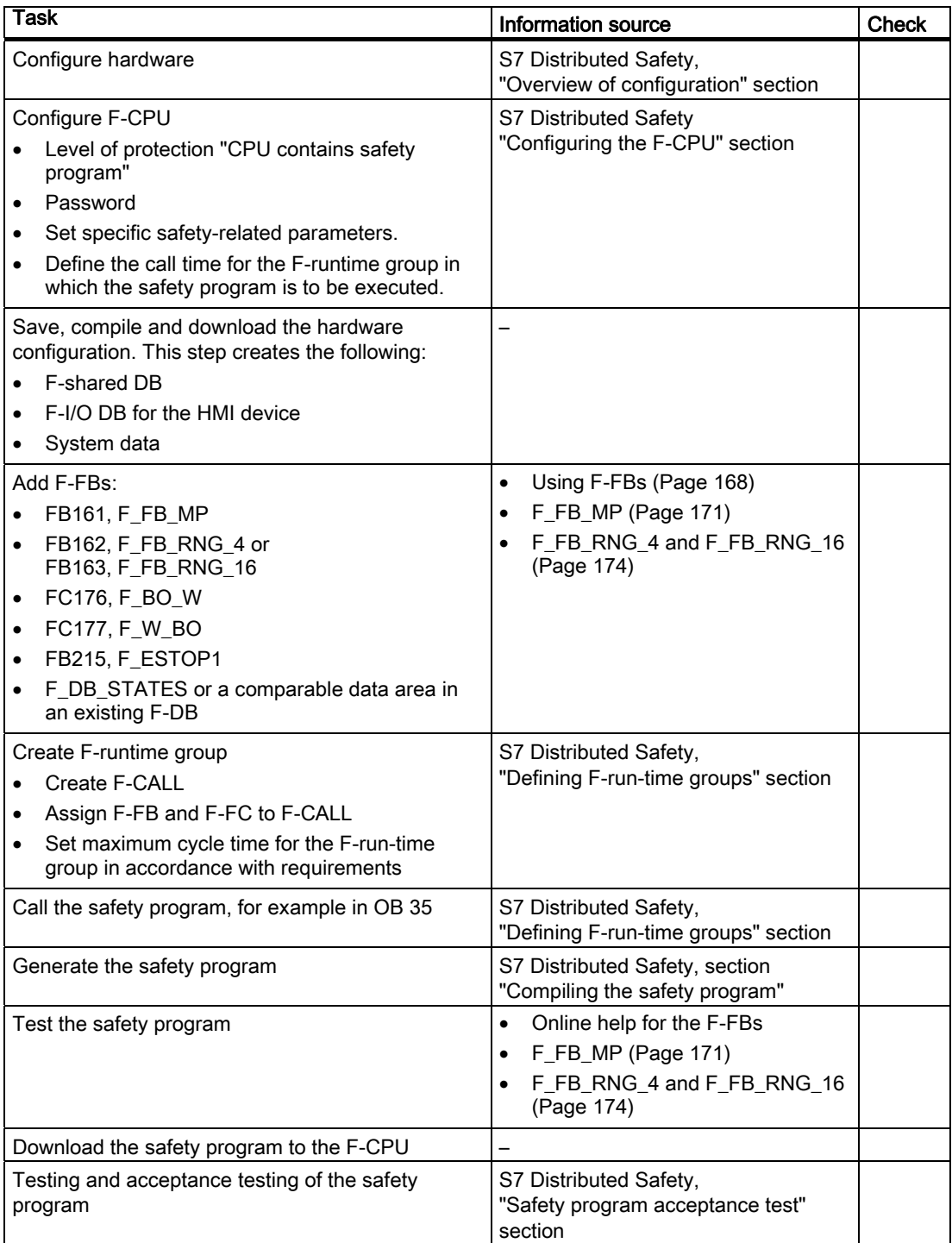

## <span id="page-67-0"></span>7.3.5 Using F-FBs

You must integrate the following F-blocks into your safety program:

● An F\_FB\_MP F-block for each HMI device.

The assigned HMI device is monitored by this F-FB.

● One F\_FB\_RNG\_4 or F\_FB\_RNG\_16 for each machine.

The assigned effective range for this machine is managed by this F-FB. Whether F\_FB\_RNG\_4 or F\_FB\_RNG\_16 is required depends on the maximum number of HMI devices that are to be logged onto a machine:

- F\_FB\_RNG\_4 For a maximum of 4 HMI devices
- F\_FB\_RNG\_16 For a maximum of 16 HMI devices
- An F\_DB\_STATES with the WORD data type of a comparable address area in an existing F-DB.

Using this F-DB, data are exchanged between the F\_FB\_MP of the HMI device and the F\_FB\_RNG\_n of the effective range.

● FB215, F\_ESTOP1

Use this function block to ensure that the operator must acknowledge an EMERGENCY STOP before restarting the plant. You can find this block in the "Distributed Safety" Flibrary in the "F-Application Blocks" block container.

● FC176, F\_BO\_W and FC177, F\_W\_BO

Insert the "FC176, F\_BO\_W" and "FC177, F\_W\_BO" blocks into your safety program. These blocks are used as calls. You can find these blocks in the "F-Application Blocks" container of the "Distributed Safety" F-library.

## WARNING

#### F-application block

Ensure that the following match when changing the names of an F-application block:

- The symbolic name in the symbol table
- The name in the object properties of the block (header)

Do not change the number of the F-application block!

Safety-related configuration

7.3 SIMATIC STEP 7

#### Safety program

# WARNING

#### EMERGENCY STOP button

The EMERGENCY STOP button is evaluated when an F\_FB\_RNG\_n is called in the safety program.

Configure the safety program so that an F\_FB\_RNG\_n is always called. The same applies if there is no effective range in your plant.

#### Restarting the plant

Once the EMERGENCY STOP button has been triggered, the plant can only be restarted after operator acknowledgment.

Use FB215 F\_ESTOP1 in the safety program to ensure acknowledgment by the operator.

#### EMERGENCY STOP button evaluation delayed

If the cycle time for OB35 is set lower than the PNIO update time, the message frame may be lost and the evaluation of the "E-STOP" output of F\_FB\_RNG\_n may be delayed.

Set the cycle time of OB35 to a value higher than the PNIO update time.

#### EMERGENCY STOP button not enabled

If a communication error triggers a global rampdown, the EMERGENCY STOP button will no longer be available on the affected HMI device.

You have the option of interconnecting the "Global Rampdown" signal so that an EMERGENCY STOP is triggered.

#### Unintentional restart of the plant

The plant may not be automatically restarted after a communication error on the HMI device is acknowledged.

Therefore, ensure that your safety program requires an additional operator action before the plant can be restarted.

# $\spadesuit$  CAUTION

#### Safe operating state

A safe state, such as a global rampdown, can only be evaluated if you call an F\_FB\_RNG\_n in the safety program.

Call an F\_FB\_RNG\_n in your safety program, even if an effective range is not used in the plant.

#### Call sequence for the F\_FBs

The F\_FBs used are called cyclically in the safety program. Configure the calls of the F\_FBs in the safety program in the following order:

- 1. All F\_FB\_MP
- 2. All F\_FB\_RNG\_n

7.3 SIMATIC STEP 7

### Interconnecting FBs

The F-blocks must be interconnected to each other and with the process image of the HMI device.

The following figure is a schematic representation of the interconnection of F-FBs among one another and to the PII and PIQ.

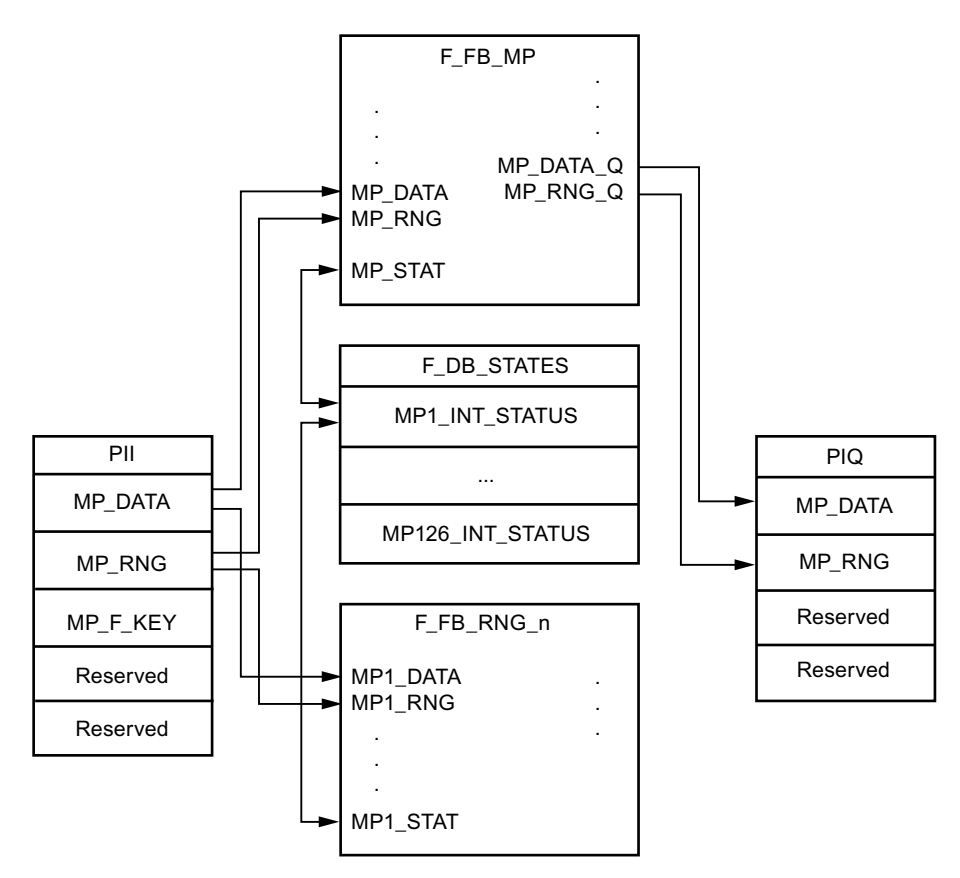

#### Example of an application

Read "Example of an application (Page 267)" if you use F\_FB\_RNG\_n.

## Creating an I/O DB

An F-I/O DB is automatically generated in HW Config for every F-I/O.

## WARNING

#### EMERGENCY STOP button

If you change the parameters for the output PASS\_ON = 0, then the EMERGENCY STOP will not be evaluated.

Keep the parameter for the output PASS\_ON = 0 in F-I/O DB of the HMI device.

Access to and working with the F-I/O DB are described in detail in the manual "SIMATIC S7 Distributed Safety – Configuring and Programming", "F-I/O Access" section.

Safety-related configuration 7.3 SIMATIC STEP 7

## <span id="page-70-0"></span>7.3.6 F\_FB\_MP

This description applies to version 1.0 of F\_FB\_MP.

#### **Note**

Insert the FC176 F\_BO\_W and FC177 F\_W\_BO blocks into your safety program because they are called by F\_FB\_MP. You can find these blocks in the "F-Application Blocks" container of the "Distributed Safety" F-library.

#### Purpose

The assigned HMI device is monitored by F\_FB\_MP. An F\_FB\_MP must be used for each HMI device.

F\_FB\_MP performs the following tasks:

- The block integrates the HMI device in the safety program of the F-CPU after startup.
- The block removes the HMI device from the safety program after a communication error.

As soon as the communication error has been corrected and the operator has acknowledged this step, the block will integrate the HMI device back into the safety program.

- The block passes the states of the HMI device through F\_DB\_STATES to F\_FB\_RNG\_n. The following HMI device states are possible:
	- Integrated
	- Removed
	- Communication error
	- Acknowledgement required

The QBAD output monitors the F-I/O for integrating and removing the HMI device.

 $\bullet$  QBAD = 0

PROFIsafe communication takes place between the HMI device and the F-CPU.

 $OBAD = 1$ 

No PROFIsafe communication takes place between the HMI device and the F-CPU.

## WARNING

#### Automatic restart

The security program must ensure that after S7 MP\_RES is set, the plant does not restart automatically.

The operator must explicitly perform an action for the restart.

Safety-related configuration

7.3 SIMATIC STEP 7

## **Configuration**

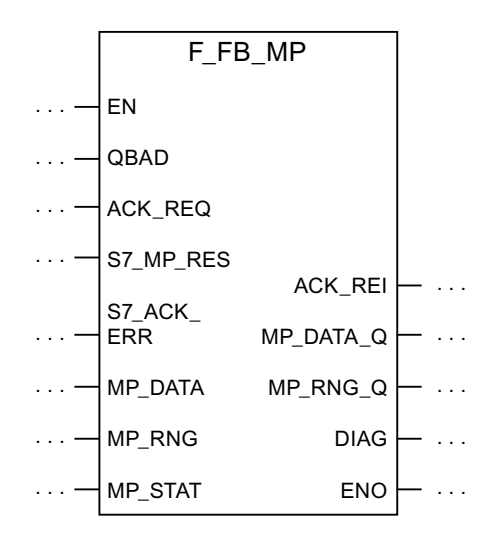

## Inputs of F\_FB\_MP

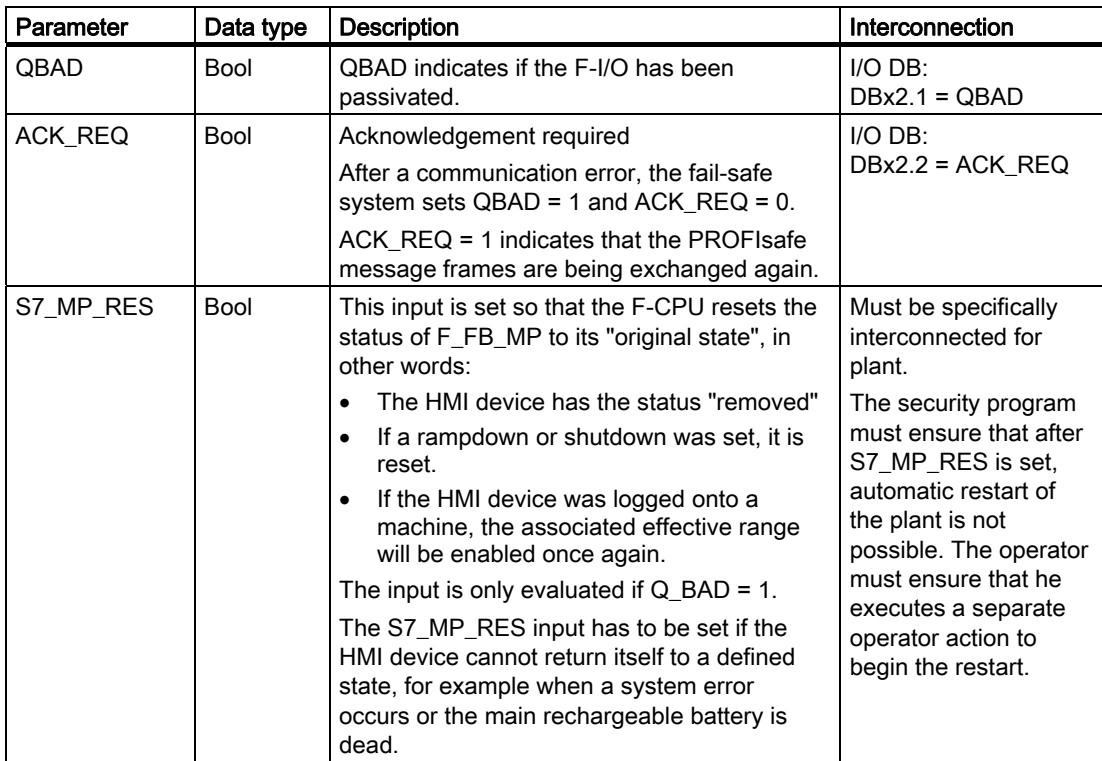
PRELIMINARY II 1.7.2010

Safety-related configuration

7.3 SIMATIC STEP 7

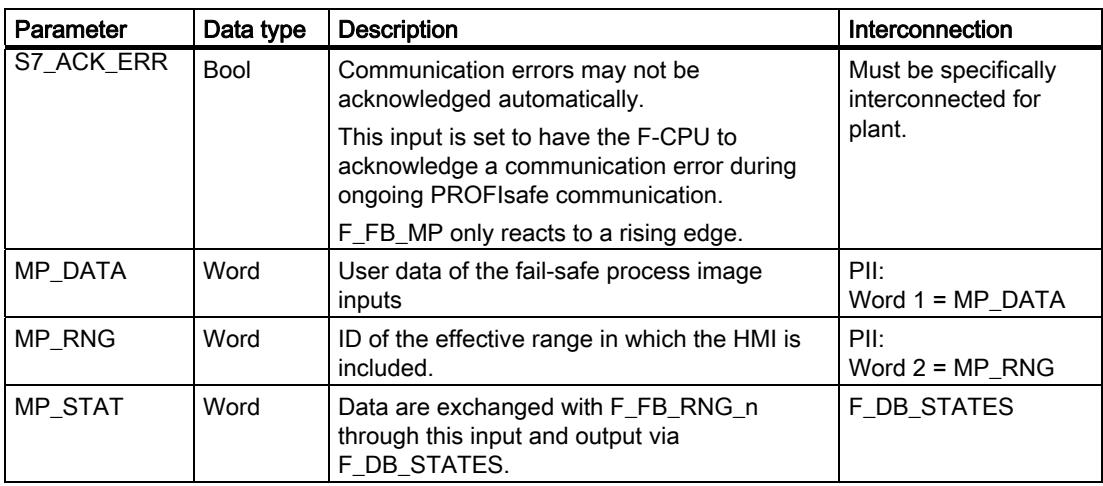

### Outputs of F\_FB\_MP

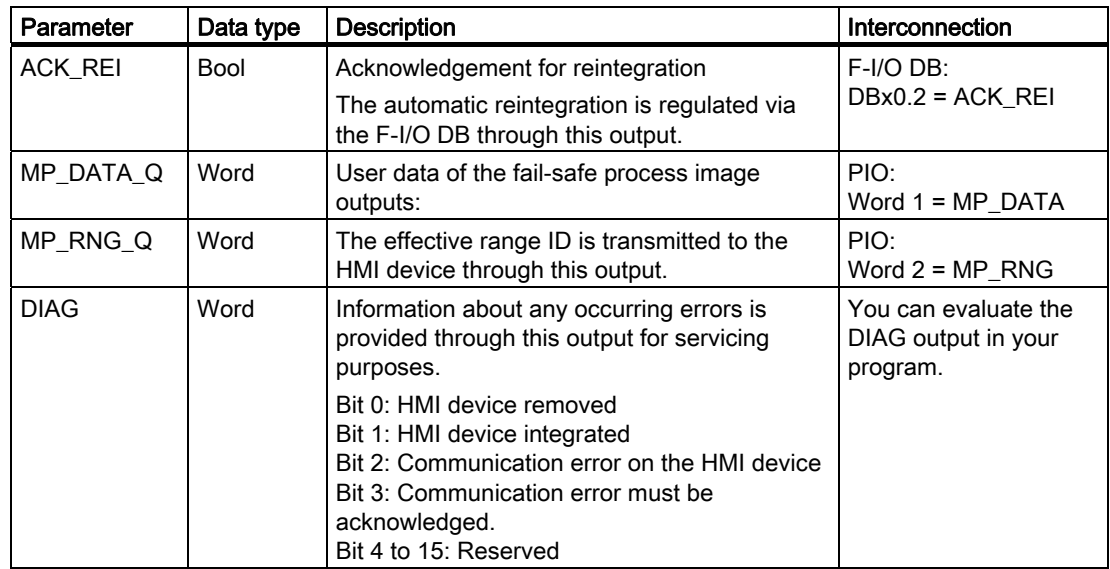

### EN and ENO

When you call an F-FB, the enable input EN and enable output ENO appear automatically. Note the following for EN and ENO:

- Do not connect them.
- Do not set "0" for them.
- Do not evaluate them.

7.3 SIMATIC STEP 7

### Addresses of PII and PIQ

You can find the start address of the PII and PIQ in HW Config in the WTPFailsafe\_IO module of the HMI device.

### Wiring the inputs and outputs

You have to wire the inputs and outputs of the F-FB manually. No automatic wiring is performed.

# 7.3.7 F\_FB\_RNG\_4 and F\_FB\_RNG\_16

The description in this section applies to the following F-FBs:

- F\_FB\_RNG\_4, version 1.0
- F\_FB\_RNG\_16, version 1.0

When the term "F\_FB\_RNG\_n" is used, the information applies to both F-FBs.

### Note

Insert the FC176 F\_BO\_W and FC177 F\_W\_BO blocks into the safety program because they are called by F\_FB\_MP. You can find these blocks in the "F-Application Blocks" container of the "Distributed Safety" F-library.

7.3 SIMATIC STEP 7

### Purpose

Depending on the operating status of the HMI device, the F-FB performs the following:

- Connect the outputs of F\_FB\_RNG\_n
- Prepare the output user data

Each HMI device in the wireless network can assume one of the following operating states:

Removed without communication error

The HMI device has been successfully removed from the safety program of the F-CPU. This ends PROFIsafe communication. The HMI device has no influence on the outputs of F\_FB\_RNG\_n.

● Integrated without communication error

F\_FB\_RNG\_n reacts as follows:

- The operator can log onto a machine with the HMI device, if no other HMI device is logged onto this machine.
- The E\_STOP output will be set by pressing the EMERGENCY STOP button.
- The ENABLE output of F\_FB\_RNG\_n is set according to the state of the enabling button if the HMI device is logged onto a machine.
- The RNG\_BUSY output of F\_FB\_RNG\_n is set to "1" if the HMI device is logged onto a machine.
- The OVERRIDE input must be set for an RFID logon within five seconds after the confirmation of logon for the logon to be successfully completed on a machine.
- When the HMI device is logged onto a machine, it can be logged off the machine.
- Removed with communication error

PROFIsafe communication with the HMI device was interrupted without explanation.

The following outputs are set in F\_FB\_RNG\_n:

- GLOB\_RD, if the HMI device was not logged onto a machine.
- SHUTDOWN, if the HMI device was logged onto a machine.

The corresponding signal is reset following acknowledgment of the communication error or the MP status reset is set. The machine is enabled again by F\_FB\_RNG\_n for logon of an HMI device.

Integrated with brief communication error

PROFIsafe communication with the HMI device is resumed after a brief interruption, enabling user data to be exchanged again between the HMI device and F-CPU. The E\_STOP output is set when the EMERGENCY STOP button is pressed, even if the communication error has not been confirmed.

7.3 SIMATIC STEP 7

### **Configuration**

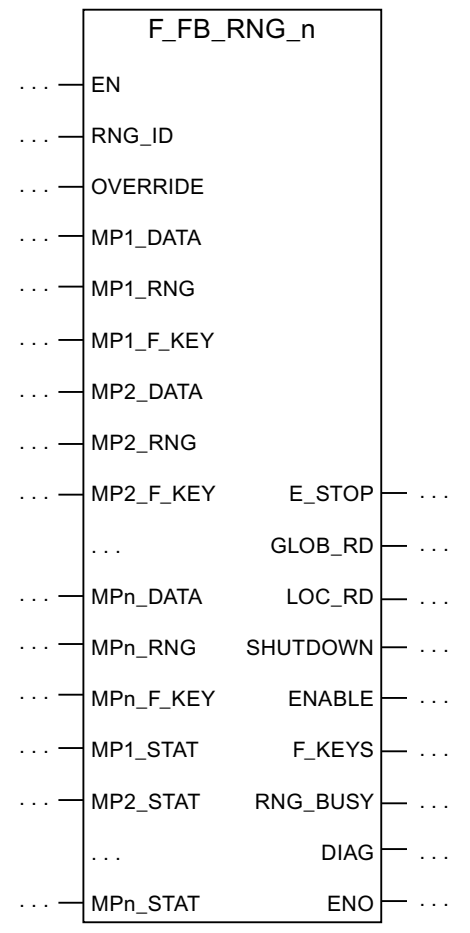

The follow applies for MPn:

- With F\_FB\_RNG\_4 for up to four HMI devices
- With F\_FB\_RNG\_16 for up to 16 HMI devices

### Inputs of F\_FB\_RNG\_n

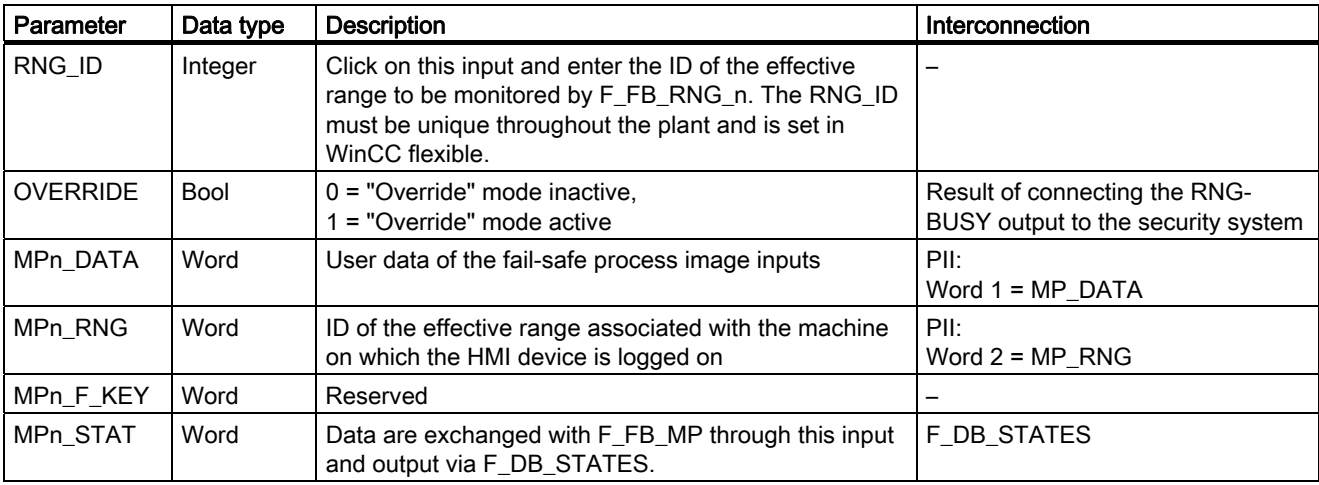

7.3 SIMATIC STEP 7

### **NOTICE**

### Wiring the OVERRIDE input

The OVERRIDE input should only be enabled as long as the assigned security systems are enabled. Configure the following connections in the safety program to ensure this reaction:

- AND operation of the switch position of the RNG\_BUSY output of F\_FB\_RNG\_n and the signals of the security system.
- The result of the AND operation with the OVERRIDE input of F\_FB\_RNG\_n

### Outputs of F\_FB\_RNG\_n

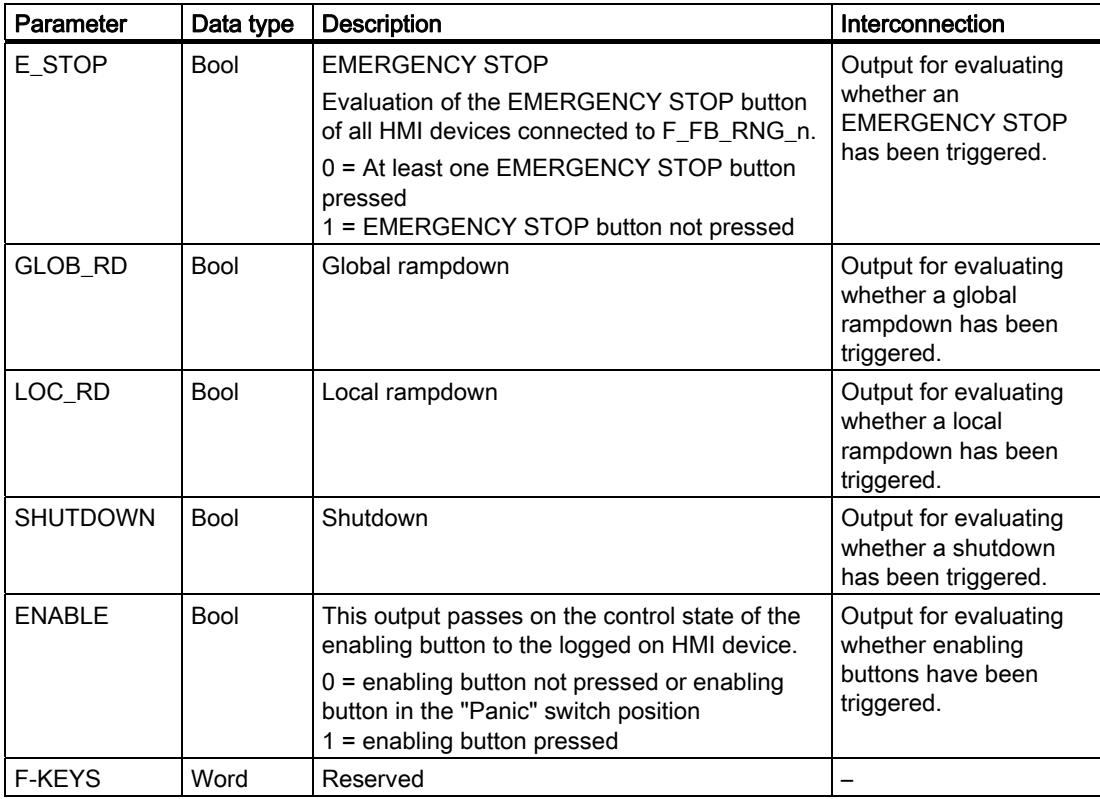

7.3 SIMATIC STEP 7

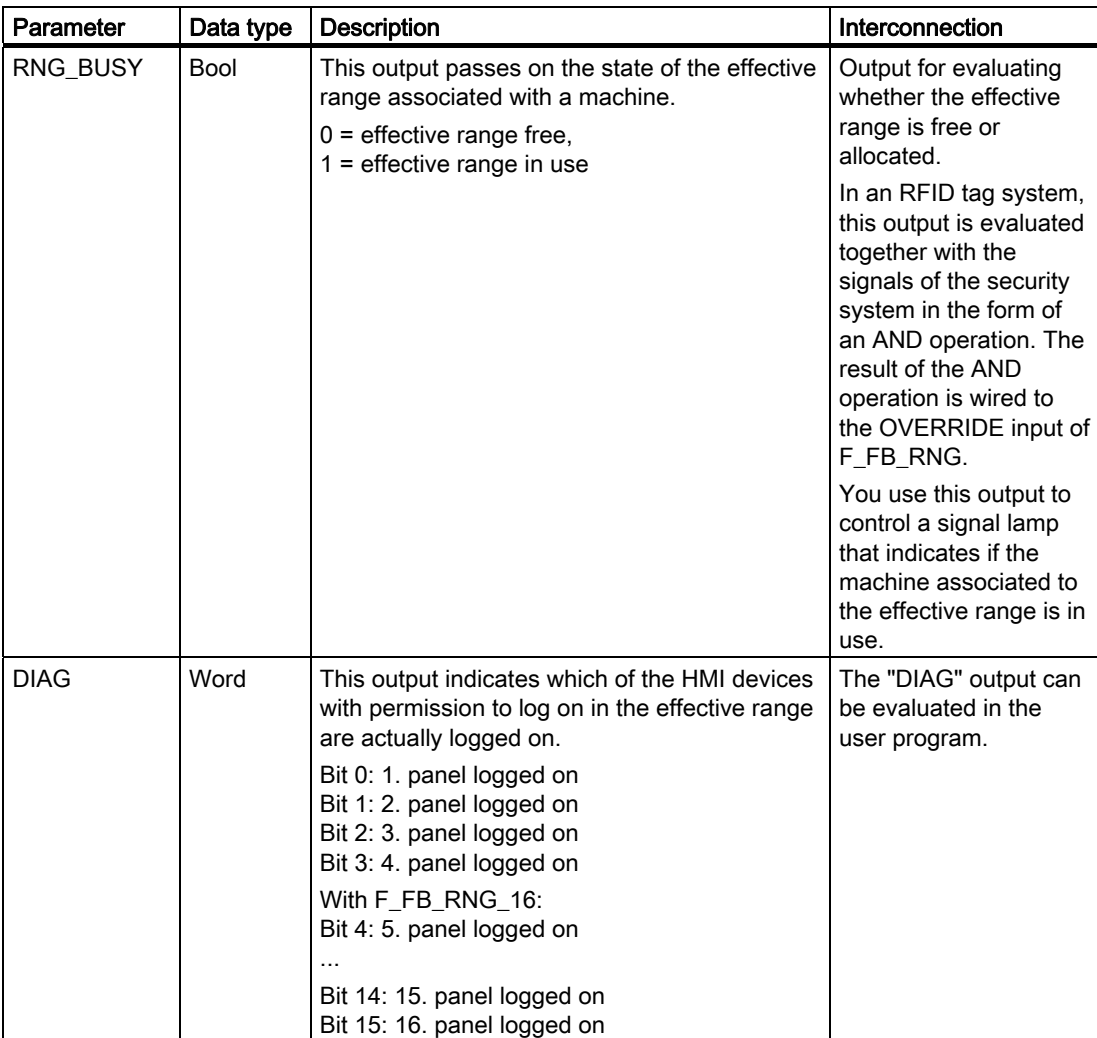

### EN and ENO

When you call an F-FB, the enable input EN and enable output ENO appear automatically. Note the following for EN and ENO:

- Do not connect them.
- Do not set "0" for them.
- Do not evaluate them.

7.4 Configuration in WinCC flexible

### Addresses of PII and PIQ

You can find the start addresses of the PII and PIQ in HW Config in the WTPFailsafe\_IO module of the HMI device.

### Wiring the inputs and outputs

You have to wire the inputs and outputs of the F-FB manually. No automatic wiring is performed.

### See also

Safety program S7 Distributed Safety (Page 274)

# 7.4 Configuration in WinCC flexible

For fail-safe operation of the HMI you must configure the following areas of WinCC flexible ES:

● Device settings

Configure the PROFIsafe address of the HMI device in the project window under "Device Settings > Device Settings".

● Editor "Effective Ranges (RFID)"

Configure the effective ranges specified in the plant design in the project window under "Device Settings" > "Effective Ranges (RFID)".

- In the project window under "Screens":
	- HMI screens
	- A display for the project ID

Assign a unique project ID to each project. The project ID is used to check which project is currently on the HMI.

Update the project ID for each project change.

Configure the display of the project ID at a position in the project that can be displayed at any time in the active project. A start screen or a service screen is suitable for this purpose.

– Objects that were especially designed for fail-safe operation of the HMI device.

For more detailed information about configuration, refer to "WinCC flexible Information System".

7.4 Configuration in WinCC flexible

# PRELIMINARY II 1.7.2010

# Commissioning a project

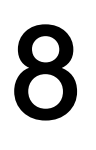

# 8.1 Using an existing project

You can use a WinCC flexible project for the following HMI devices:

- Wireless Teach Pendant F IWLAN V2
- Wireless Teach Pendant F IWLAN V1

You have to adapt an existing WinCC flexible project for a Wireless Teach Pendant F IWLAN V1 as follows:

- Perform an HMI device replacement.
- Perform an import of the effective ranges.

The IDs of the transponders are converted to RFID tag IDs.

You can find additional information in the WinCC flexible online help or in the "WinCCF flexible migration" user manual.

### See also

Fail-safe operation (Page 207)

# <span id="page-80-0"></span>8.2 Operating modes

The HMI device may be in the following operating modes:

- Offline
- Online
- Transfer

Enable the "offline" and "online" modes as follows:

- On the configuration PC
- On the HMI device, when the corresponding operator control is configured.

### "Offline" operating mode

In this operating mode, the HMI device and the PLC do not communicate via the connections configured in the WinCC flexible project. You can operate the active project on the HMI device. Data of the project will not be transferred.

#### **Note**

In "Offline" mode, the EMERGENCY STOP button is active when the following requirements are met:

- The HMI device is in the wireless network.
- The HMI device is integrated in the safety program of the CPU.

### "Online" operating mode

In this mode, the HMI device and PLC communicate. You can operate the plant on the HMI device according to your system configuration.

### "Transfer" mode

In this mode, you can transfer a project from the configuration PC to the HMI device or backup and restore HMI device data, for example.

### Changing the operating mode

The configuration engineer must have configured an appropriate operator control to allow a change of the operating mode on the HMI device during ongoing operation.

More detailed information is available in your plant documentation.

# <span id="page-81-0"></span>8.3 Available data channels

The following table shows the possible routes for data communication between the HMI device and configuration PC.

The Ethernet data channel is used for communication via WLAN and LAN (RJ45).

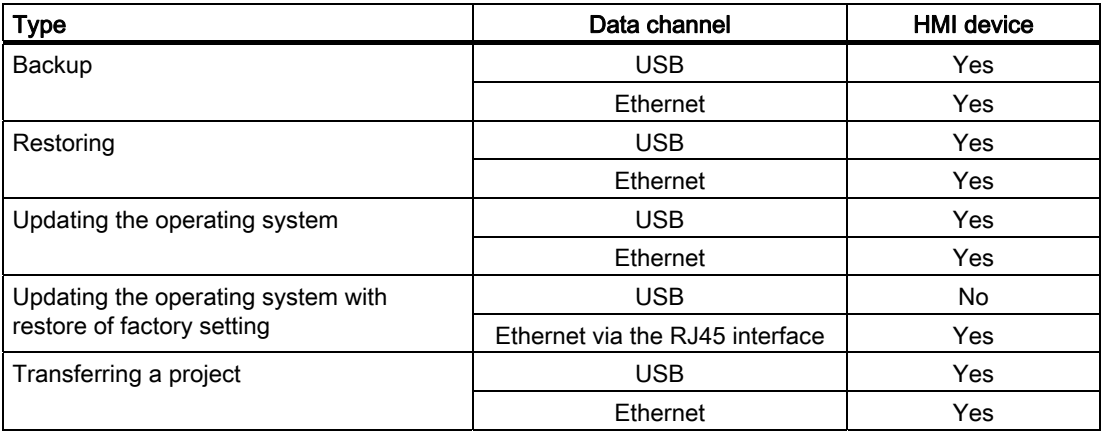

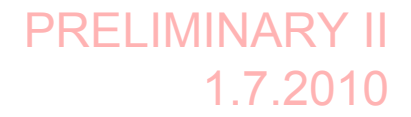

8.4 Preparing and backing up a project

# 8.4 Preparing and backing up a project

### 8.4.1 Overview

In order to operate a plant, you need to transfer the corresponding WinCC flexible project to the HMI device.

### Transferring the project to the HMI device

You can transfer a project to an HMI device as follows:

- Transfer from the configuration PC
- Restore from a PC using ProSave

In this case, an archived project is transferred from a PC to the HMI device. WinCC flexible need not be installed on this PC.

#### Commissioning and recommissioning

When the HMI device is commissioned there is no project at first. The HMI device is also in this state after the operating system has been updated.

When recommissioning, any project already on the HMI device is replaced.

### 8.4.2 Transfer

### 8.4.2.1 Overview

The following types of transfer can be performed:

● Transfer

Transfer of a project to the HMI device.

● Backtransfer

Backup of a project from the HMI device to the configuration PC.

### **Transfer**

When the configuration phase is completed, transfer the runtime project from the configuration PC to the HMI device.

You can start the "Transfer" mode manually on the HMI device.

● When the HMI device starts up

You start the "Transfer" mode with the appropriate button in the loader.

● During ongoing operation

Start the "Transfer" mode manually with a configured operator control.

The transferred project is written directly to the internal flash memory of the HMI device.

8.4 Preparing and backing up a project

### **Backtransfer**

You have the option to transfer the compressed project file together with the runtime project to the HMI device. If necessary, the compressed project file can be transferred back to the configuration PC and edited.

The HMI device must be equipped with an external memory to which the compressed project file can be saved.

### **NOTICE**

### Compressed project file and runtime project

If you only transfer the runtime project, there is the risk that the runtime project will not be identical to an existing compressed project file. WinCC flexible does not check if the two are identical.

Therefore, always transfer the compressed project file together with the runtime project.

#### See also

[Operating modes](#page-80-0) (Page [181](#page-80-0))

[Available data channels](#page-81-0) (Page [182](#page-81-0))

### 8.4.2.2 Starting manual transfer

You can manually switch the HMI device to "Transfer" mode as follows:

- With a configured operator control during ongoing operation
- In the Loader of the HMI device

### Requirement

- The project you want to transfer is open on the configuration PC in WinCC flexible.
- The HMI device is connected to this configuration PC.
- The data channel is configured on the HMI device.
- The HMI device is in "Transfer" mode

#### Procedure

Proceed as follows:

1. On the configuration PC, select the "Transfer settings" command in the "Project > Transfer" menu in WinCC flexible.

The "Select devices for transfer" dialog is displayed.

- 2. Select the HMI device in the left area of the dialog.
- 3. Select the type of connection between the HMI device and the configuration PC.
- 4. Configure the connection.
- 5. Set the transfer parameters in the right area of the dialog.

8.4 Preparing and backing up a project

- 6. If you wish to transfer the compressed project file together with the executable project to the HMI device, select the "Enable backtransfer" check box.
- 7. Start transfer in WinCC flexible with "Transfer".

The configuration PC checks the connection to the HMI device. The project is transferred to the HMI device. If the connection is not available or is defective, an error message is displayed on the configuration PC.

When the transfer is completed successfully, the project can be found on the HMI device. The transferred project is then started automatically.

### 8.4.2.3 Starting backtransfer

#### Requirement

- No project is open on the configuration PC in WinCC flexible.
- The HMI device is connected to this configuration PC.
- The data channel is configured on the HMI device.
- The HMI device is in "Transfer" mode
- The memory card with the compressed project file is inserted in the HMI device.

### Procedure

Proceed as follows:

1. On the configuration PC, select the "Communication settings" command in the "Project > Transfer" menu in WinCC flexible.

The "Communication Settings" dialog is displayed.

- 2. Select the type of HMI device.
- 3. Select the type of connection between the HMI device and the configuration PC.
- 4. Configure the connection.
- 5. Close the dialog with "OK".
- 6. Select the "Transfer" > "Backtransfer" command in the "Project" menu.

The "Backtransfer" dialog is displayed.

7. Click "OK" to start the backtransfer process.

The configuration PC checks the connection to the HMI device. The compressed project file is transferred back from the HMI device to the configuration PC. If the connection is not available or is defective, an error message is displayed on the configuration PC.

After successful backtransfer, the project is opened on the configuration PC in WinCC flexible.

8.4 Preparing and backing up a project

### 8.4.3 Testing a project

There are two options to test a project:

● Test the project on the configuration PC

You can test a project at a configuration PC, using a simulator. You can find additional information in the "WinCC flexible" user manual or in the WinCC flexible online help.

● Offline testing of the project on the HMI device

Offline testing means that communication between the HMI device and PLC connections, which have been configured in WinCC flexible, is interrupted while the test is being carried out. The PROFIsafe connection between the HMI device and PLC is also available in "Offline" mode.

• Online testing of the project on the HMI device

Online testing means that the HMI device and PLC communicate with each other during testing.

Perform the tests, starting with the "Offline test", followed by the "Online test".

#### **Note**

You should always test the project on the HMI device on which the project will be used.

Check the following:

- WLAN
- Check the hierarchy of the HMI screens.
- Check the correct layout of the HMI screens.
- Check the input objects
- Enter the tag values

The test increases the certainty that the project will run error-free on the HMI device.

### Procedure – Offline test

- The project has been transferred to the HMI device
- The HMI device is in "Offline" mode.

### Procedure

Proceed as follows:

1. In the "Offline" operating mode on the HMI device, test individual project functions that do not depend on the controller.

PLC tags are not updated in this case.

2. Test the operator controls and visualization of the project as far as possible without connecting to the PLC.

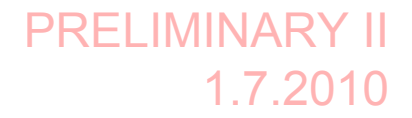

8.4 Preparing and backing up a project

### Procedure – Online test

- The project has been transferred to the HMI device
- The HMI device is in "Online" mode

#### Procedure

Proceed as follows:

1. In the "Online" operating mode on the HMI device, test individual project functions that depend on the controller.

PLC tags are updated in this case.

- 2. Test all functions that depend on communication.
- 3. Test the operator controls and views of the project.

### 8.4.4 Backup and restore

### 8.4.4.1 Overview

You can back up and restore the following data from the internal flash memory of the HMI device to a PC:

- Project and HMI device image
- Password list
- Recipe data
- License keys

Use one of the following programs for backup and restore:

- WinCC flexible
- ProSave
- Control Panel

An external storage medium is required for backup and restore via the Control Panel.

#### **NOTICE**

#### Reset to factory settings required

If a restore operation is interrupted due to power failure on the HMI device, the operating system of the HMI device may be corrupted!

In this case, you have to restore the factory settings on the HMI device. See section ["Updating the operating system](#page-90-0) (Page [191\)](#page-90-0)".

#### Note

If a message appears on the HMI device warning you of a compatibility conflict during the restore operation, the operating system must be updated.

8.4 Preparing and backing up a project

# 8.4.4.2 Backing up with WinCC flexible

## Requirement

- No project is open on the configuration PC in WinCC flexible.
- The HMI device is connected to this configuration PC.
- The data channel is configured on the HMI device.

## Procedure

Proceed as follows:

1. On the configuration PC, select the "Communication settings" command in the "Project > Transfer" menu in WinCC flexible.

The "Communication Settings" dialog is displayed.

- 2. Select the type of HMI device.
- 3. Select the type of connection between the HMI device and the configuration PC.
- 4. Configure the connection.
- 5. Close the dialog with "OK".
- 6. Select the "Backup" command in the menu "Project > Transfer" in WinCC flexible. The "Backup Settings" dialog is displayed.
- 7. Select the data to be backed up.
- 8. Select a destination folder and a file name for the "filename.psb" backup file.
- 9. Set "Transfer" mode on the HMI device.
- 10.Start backup in WinCC flexible with "OK".
- 11.Follow the instructions in WinCC flexible.
	- A status view opens to indicate the progress of the operation. The system outputs a message when the backup is completed.

The relevant data is now backed up on the configuration PC.

**Result** 

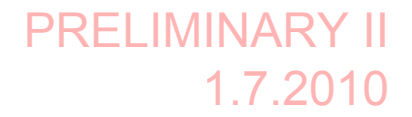

8.4 Preparing and backing up a project

### 8.4.4.3 Restoring with WinCC flexible

#### Requirement

- No project is open on the configuration PC in WinCC flexible.
- The HMI device is connected to this configuration PC.
- The data channel is configured on the HMI device.

### Procedure

Proceed as follows:

1. Select the "Communication Settings" command in the menu "Project > Transfer" in WinCC flexible.

The "Communication Settings" dialog is displayed.

- 2. Select the type of HMI device.
- 3. Select the type of connection between the HMI device and the configuration PC.
- 4. Configure the connection.
- 5. Close the dialog with "OK".
- 6. Select the "Restore" command in the menu "Project > Transfer" in WinCC flexible. The "Restore Settings" dialog is displayed.
- 7. Select the "filename.psb" backup file to be restored from the "Open" field.

You can see the HMI device for which the backup file was created and the type of backup data the file contains.

- 8. Set "Transfer" mode on the HMI device.
- 9. Start the restore operation in WinCC flexible with "OK" on the configuration PC.

If there are license keys both on the HMI device and in the backup, a dialog box will appear. Use this dialog to establish whether you want to overwrite the license keys or abort the restore process.

- If necessary, abort the backup and save the license keys of the HMI device.
- Then start the restore procedure again.
- 10.Follow the instructions in WinCC flexible.

A status view opens to indicate the progress of the operation.

### Result

When the restore is successfully completed, the data previously backed up on the PC will now be available on the HMI device.

8.4 Preparing and backing up a project

### 8.4.4.4 Backing up with ProSave

### Requirement

- The HMI device is connected to a PC on which ProSave is installed.
- The data channel is configured on the HMI device.

### Procedure

Proceed as follows:

- 1. Start ProSave from the Windows start menu.
- 2. Select the HMI device type in the "General" tab.
- 3. Select the type of connection between the HMI device and the PC.
- 4. Configure the connection.
- 5. Select the data you want to back up in the "Backup" tab.
- 6. Select a destination folder and a file name for the "filename.psb" backup file.
- 7. Set "Transfer" mode on the HMI device.
- 8. Start the backup in ProSave with "Start Backup".
- 9. Follow the instructions in ProSave.

A status view opens to indicate the progress of the operation. The system outputs a message when the backup is completed.

### **Result**

The relevant data is now backed up on the configuration PC.

### 8.4.4.5 Restoring with ProSave

### Requirement

- The HMI device is connected to a PC on which ProSave is installed.
- The data channel is configured on the HMI device.

### Procedure

Proceed as follows:

- 1. Start ProSave from the Windows start menu.
- 2. Select the HMI device type in the "General" tab.
- 3. Select the type of connection between the HMI device and the PC.
- 4. Configure the connection.
- 5. Select the "filename.psb" backup file you want to restore from the "Restore" tab.

You can see the HMI device for which the backup file was created and the type of backup data the file contains.

PRELIMINARY II 1.7.2010

Commissioning a project

8.4 Preparing and backing up a project

- 6. Set "Transfer" mode on the HMI device.
- 7. Start the restore in ProSave with "Start Restore".

If there are license keys both on the HMI device and in the backup, a dialog box will appear. Use this dialog to establish whether you want to overwrite the license keys or abort the restore process.

- If necessary, abort the restore process and save the license keys of the HMI device.
- Then start the restore process again.
- 8. Follow the instructions in ProSave.

A status view opens to indicate the progress of the operation.

### Result

When the restore is successfully completed, the data previously backed up on the PC will now be available on the HMI device.

### <span id="page-90-0"></span>8.4.5 Updating the operating system

#### 8.4.5.1 Overview

A compatibility conflict may occur when transferring a project to the HMI device. The reason for this problem is that there are different versions of the configuration software and the HMI device image on the HMI device. The transfer is aborted in case of different versions. A message indicating such a compatibility conflict will be displayed on the configuration PC.

You have the following options to remedy the compatibility problem:

- Update the HMI device image if the project was created with the most recent version of the configuration software.
- Transfer a version that is compatible with the version of HMI device image if you do not want to adapt the project to the most recent version of the configuration program.

### **NOTICE**

#### Data loss

All data on the HMI device, such as the project and passwords, will be deleted when you update the operating system.

Back up the stored data before you update the operating system.

#### Data channel

If you do not transfer an image via LAN, malfunctions may occur as a result.

Transfer an image only via LAN.

8.4 Preparing and backing up a project

#### **Note**

The license keys on the HMI device will be retained when updating the operating system without resetting to factory settings.

After the update, you may have to recalibrate the touch screen.

#### See also

[Operating modes](#page-80-0) (Page [181](#page-80-0))

[Available data channels](#page-81-0) (Page [182](#page-81-0))

### 8.4.5.2 Updating the operating system using WinCC flexible

#### Requirement

- No project is open on the configuration PC in WinCC flexible.
- The HMI device is connected to this configuration PC.
- The data channel is configured on the HMI device.

#### Procedure

Proceed as follows:

1. Select the "Communication Settings" command in the "Projekt > Transfer" menu in WinCC flexible.

The "Communication Settings" dialog is displayed.

- 2. Select the type of HMI device.
- 3. Select the type of connection between the HMI device and the configuration PC.
- 4. Configure the connection.
- 5. Close the dialog with "OK".
- 6. In WinCC flexible, select the command "OS Update" from the "Projekt > Transfer" menu.
- 7. Under "Image path", select the HMI device image file "filename.img".

The HMI device image files are available under "WinCC flexible Images" in the WinCC flexible installation folder or on the WinCC flexible installation CD.

The output area provides you with information on the version of the HMI device image file once it has been successfully opened.

- 8. Set "Transfer" mode on the HMI device.
- 9. In WinCC flexible, select "Update OS" to run the operating system update on the configuration PC.
- 10.Follow the instructions in WinCC flexible.

During the operating system update a status view opens to indicate progress. A message is displayed when the operating system update is successfully completed.

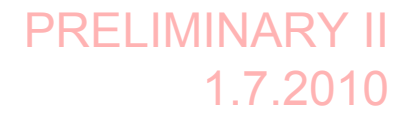

8.4 Preparing and backing up a project

### Result

The updated operating system is now on the HMI device.

### 8.4.5.3 Updating the operating system using ProSave

### Requirement

- The HMI device is connected to a PC on which ProSave is installed.
- The data channel is configured on the HMI device.

### Procedure

Proceed as follows:

- 1. Start ProSave from the Windows start menu.
- 2. Select the HMI device type in the "General" tab.
- 3. Select the type of connection between the HMI device and the PC.
- 4. Configure the connection.
- 5. Select the "OS Update" tab.
- 6. Under "Image path", select the HMI device image file "filename.img".

The HMI device image files are available under "WinCC flexible Images" in the WinCC flexible installation folder or on the WinCC flexible installation CD.

The output area provides you with information on the version of the HMI device image file once it has been successfully opened.

- 7. Set "Transfer" mode on the HMI device.
- 8. Select "Update OS" to run the operating system update on the PC.
- 9. Follow the instructions in ProSave.

During the operating system update a status view opens to indicate progress. A message is displayed when the operating system update is successfully completed.

### Result

The updated operating system is now on the HMI device.

8.4 Preparing and backing up a project

### 8.4.6 Restoring factory settings

### 8.4.6.1 Overview

You have to perform an operating system update with restore of the factory setting if the HMI device does not yet have an operating system or if the HMI device operating system is corrupt.

### **NOTICE**

### Data loss

The license keys on the HMI device will be deleted when resetting to factory settings.

Back up stored license keys before you restore the factory settings on the HMI device. Data channel

If you do not transfer an image via LAN, malfunctions may occur as a result.

Transfer an image only via LAN.

#### **Note**

The parameters of the data channels are reset when the factory setting is restored. Configure the data channels again before starting transfer.

### 8.4.6.2 Restoring the factory settings using WinCC flexible.

### Requirement

- No project is open on the configuration PC in WinCC flexible.
- The HMI device is connected to this configuration PC over the standard Ethernet cable.
- Have the MAC address of the Ethernet interface on your HMI device to hand.
	- The MAC address is displayed briefly when the HMI device is turned on.
	- The MAC address is displayed in the "PROFINET" dialog in the Control Panel.

### Procedure - Setting the PC interface

- 1. Select the menu command "Start > Control Panel > Set PG/PC interface" on the configuration PC.
- 2. Select "S7ONLINE (STEP7) -> TCP/IP" from the "Application access point" area.
- 3. Select the interface which is connected to the HMI device from the "Interface parameterization used" area.
- 4. Confirm your entries.

8.4 Preparing and backing up a project

### Procedure - Restoring factory settings

Proceed as follows:

1. On the configuration PC, select the "Communication settings" command in the "Project > Transfer" menu in WinCC flexible.

The "Communication Settings" dialog opens.

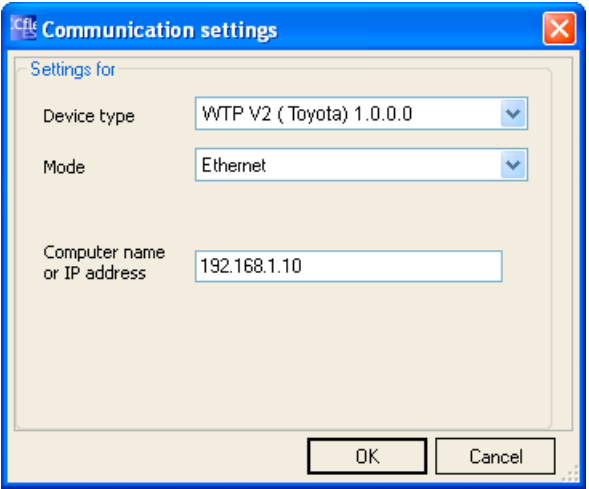

- 2. In the "General" tab, select "WTP V2 (Toyota) 1.0.0.0" as the HMI device type "Ethernet" under "Connection".
- 3. Enter an IP address.

#### **NOTICE**

#### Possible address conflicts with incorrect IP address

Do not use a dynamic IP configuration for "Reset to factory settings".

Specify a unique IP address in which the configuration PC is located. This subnet has to be a different one than the WLAN subnet. The HMI device will be assigned to the specified address for the duration of the update process.

If the HMI device has already been used with WinCC flexible or ProSave you can use the existing IP address for "Reset to factory settings."

#### Reserved IP addresses

The following IP addresses are reserved for internal communication with the WLAN module:

- 169.254.2.253
- 169.254.2.254

Do not use these reserved IP addresses.

- 4. Confirm your entries.
- 5. In WinCC flexible, select the command "Update OS" in the "Project > Transfer" menu.

8.4 Preparing and backing up a project

6. Activate the "Reset to factory settings" check box.

A text box opens where you can enter the MAC address.

- 7. Enter the HMI device's MAC address in the text box.
- 8. In "Image path", select the HMI device image file "\*.img".

The HMI device image files are available under "WinCC flexible Images" in the WinCC flexible installation folder or on the WinCC flexible installation CD.

The output area provides you with information on the version of the HMI device image file once it has been successfully opened.

- 9. In WinCC flexible, select "Update OS" to run the operating system update on the configuration PC.
- 10.In the Control Panel of the HMI device, open the "OP Properties" dialog and select the "Device" tab.
- 11.Click on the "Reboot" button.

A query is opened.

- 12.Click on the "Prepare for Reset" button.
- 13.On the configuration PC, follow the instructions in WinCC flexible.

During the operating system update a status view opens to indicate progress.

### Result

A message is displayed when the operating system update is successfully completed.

There is now no project data on the HMI device. The factory settings are restored.

#### **Note**

If you can no longer open the Control Panel on the HMI device because the operating system is missing, switch off the HMI device. Then restore the factory settings and restart the HMI device.

If the HMI device does not start up, switch it off and on again.

### **Note**

#### Calibrating the touch screen

After the reset, you may have to recalibrate the touch screen.

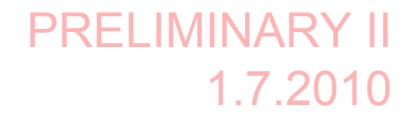

8.4 Preparing and backing up a project

### 8.4.6.3 Restoring the factory settings with ProSave

### Requirement

- The HMI device is connected over the Ethernet to a PC on which ProSave is installed.
- Have the MAC address of the Ethernet interface on your HMI device to hand.
	- The MAC address is displayed briefly when the HMI device is turned on.
	- The MAC address is displayed in the "PROFINET" dialog in the Control Panel.

### Procedure - Setting the PC interface

- 1. Select the menu command "Start > Control Panel > Set PG/PC interface" on the configuration PC.
- 2. Select "S7ONLINE (STEP7) -> TCP/IP" from the "Application access point" area.
- 3. Select the interface which is connected to the HMI device from the "Interface parameterization used" area.
- 4. Confirm your entries.

### Procedure - Restoring factory settings

Proceed as follows:

1. From the Windows Start menu, start ProSave on the PC.

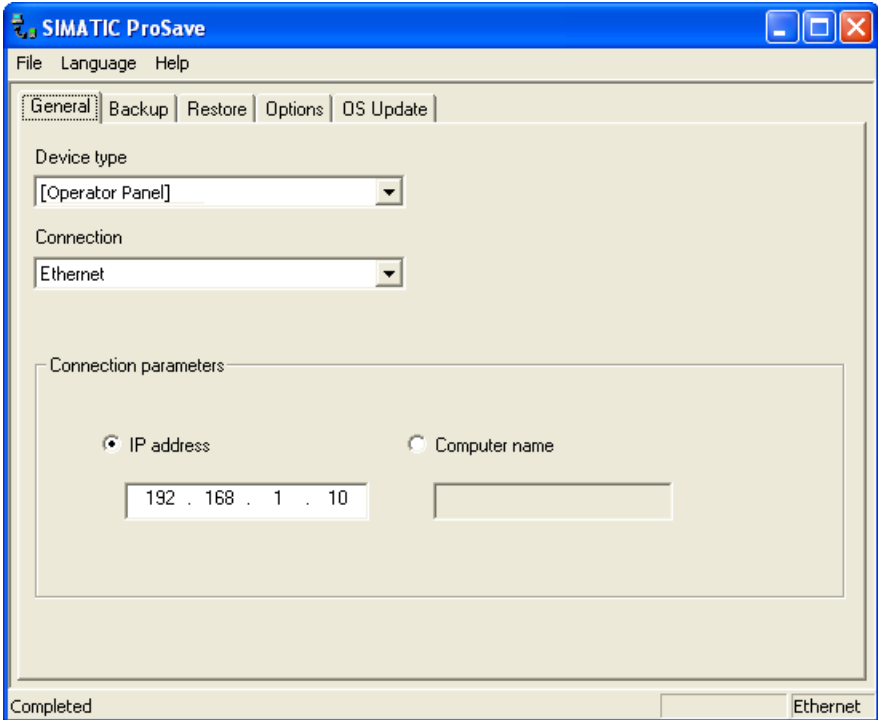

8.4 Preparing and backing up a project

- 2. Select the HMI device type from the "General" tab, and select "Ethernet" from the Connection area.
- 3. Enter an IP address.

### **NOTICE**

### Possible address conflicts with incorrect IP address

Do not use a dynamic IP configuration for "Reset to factory settings".

Specify a unique IP address of the subnet in which the configuration PC is located. This subnet has to be a different one than the WLAN subnet. For the duration of the update process, the HMI device is automatically assigned to the specified address of ProSave.

If the HMI device has already been used with WinCC flexible or ProSave you can use the existing IP address for "Reset to factory settings."

#### Reserved IP addresses

The following IP addresses are reserved for internal communication with the WLAN module:

- 169.254.2.253
- 169.254.2.254

Do not use these reserved IP addresses.

- 4. Change to the "OS Update" tab.
- 5. Activate the "Reset to factory settings" check box.

A text box opens where you can enter the MAC address.

- 6. Enter the HMI device's MAC address in the text box.
- 7. In "Image path", select the HMI device image file "\*.img".

The HMI device image files are available under "WinCC flexible Images" in the WinCC flexible installation folder or on the WinCC flexible installation CD.

The output area provides you with information on the version of the HMI device image file once it has been successfully opened.

- 8. Select "Update OS" on the PC to start the "Reset to factory settings" process.
- 9. In the Control Panel of the HMI device, open the "OP Properties" dialog and select the "Device" tab.
- 10.Click on the "Reboot" button.

A query is opened.

- 11.Click on the "Prepare for Reset" button.
- 12.Follow the instructions in ProSave.

During the operating system update a status view opens to indicate progress.

8.5 Commissioning an RFID tag

### Result

A message is displayed when the operating system update is successfully completed.

There is now no project data on the HMI device. The factory settings are restored.

#### **Note**

If you can no longer open the Control Panel on the HMI device because the operating system is missing, switch off the HMI device. Then restore the factory settings and restart the HMI device.

If the HMI device does not start up, switch it off and on again.

### **Note**

#### Calibrating the touch screen

After the reset, you may have to recalibrate the touch screen.

# 8.5 Commissioning an RFID tag

### **Commissioning**

If you have transferred a project with configured effective ranges and RFID tags to the HMI device and start the HMI device for the first time, the HMI device goes into commissioning mode. In the commissioning mode, you assign a unique ID to each RFID tag in the plant.

Once IDs are assigned to all RFID tags, you can determine the CRC checksum, which must be entered in the project. Finally, the verified project must then be transferred back to the HMI device.

#### Recommissioning

If the mapping between effective ranges and RFID tag changes in the project, you need to commission the RFID tags again.

#### **NOTICE**

#### Repeated acceptance of the plant

The RFID tags installed in the plant may not be replaced or locally changed without performing an acceptance procedure.

If a replacement or change is made, the plant needs to once again go through acceptance, as described in the section "Acceptance of the plant (Page 203)".

#### 8.5 Commissioning an RFID tag

### Requirement

A project with configured effective ranges and RFID tags has been transferred to the HMI device. The project starts immediately after transfer. The following dialog is displayed.

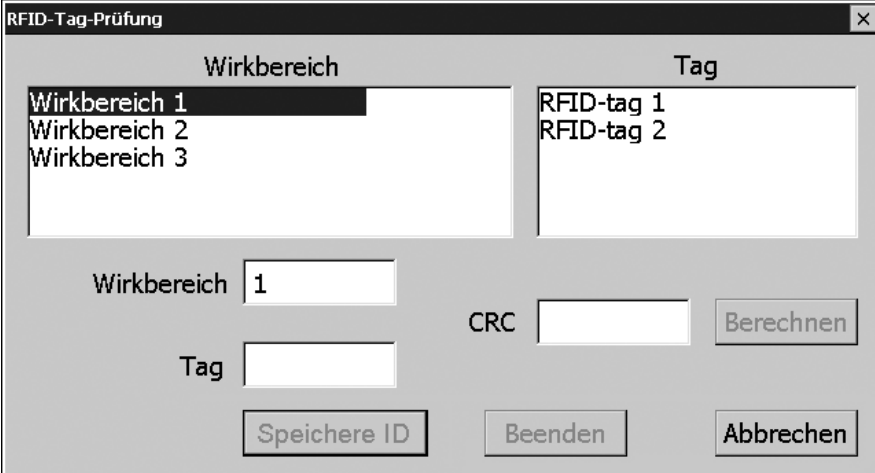

The dialog shows the configured effective ranges and RFID tags with their assigned IDs in the project.

### Procedure

To recommission the RFID tags, proceed as follows:

1. Select an effective range in the "Effective range" list.

The "Tag" list shows the RFID tags that are assigned to this effective range in the WinCC flexible project. The "Effective range" box shows the configured ID of the selected effective range.

2. In the "Tag" list, select the RFID tag to which you want to assign an ID.

The "Tag" box shows the configured ID of the selected RFID tag.

3. Bring the HMI device into the immediate proximity of the RFID tag, in other words, into the effective range of the RFID tag to which you want to assign the ID shown in the "Tag" box.

The following table shows how to align the HMI device to the RFID tag.

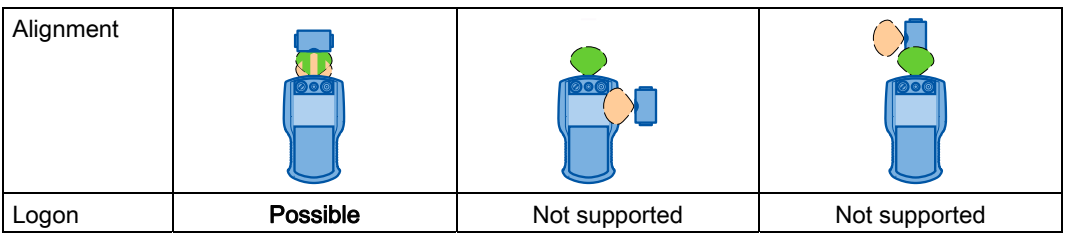